# **FCC Information and Copyright**

This equipment has been tested and found to comply with the limits of a Class B digital device, pursuant to Part 15 of the FCC Rules. These limits are designed to provide reasonable protection against harmful interference in a residential installation. This equipment generates, uses, and can radiate radio frequency energy and, if not installed and used in accordance with the instructions, may cause harmful interference to radio communications. There is no guarantee that interference will not occur in a particular installation.

The vendor makes no representations or warranties with respect to the contents here and specially disclaims any implied warranties of merchantability or fitness for any purpose. Further the vendor reserves the right to revise this publication and to make changes to the contents here without obligation to notify any party beforehand.

Duplication of this publication, in part or in whole, is not allowed without first obtaining the vendor's approval in writing.

The content of this user's manual is subject to be changed without notice and we will not be responsible for any mistakes found in this user's manual. All the brand and product names are trademarks of their respective companies.

Table of Contents **Contentillation** 

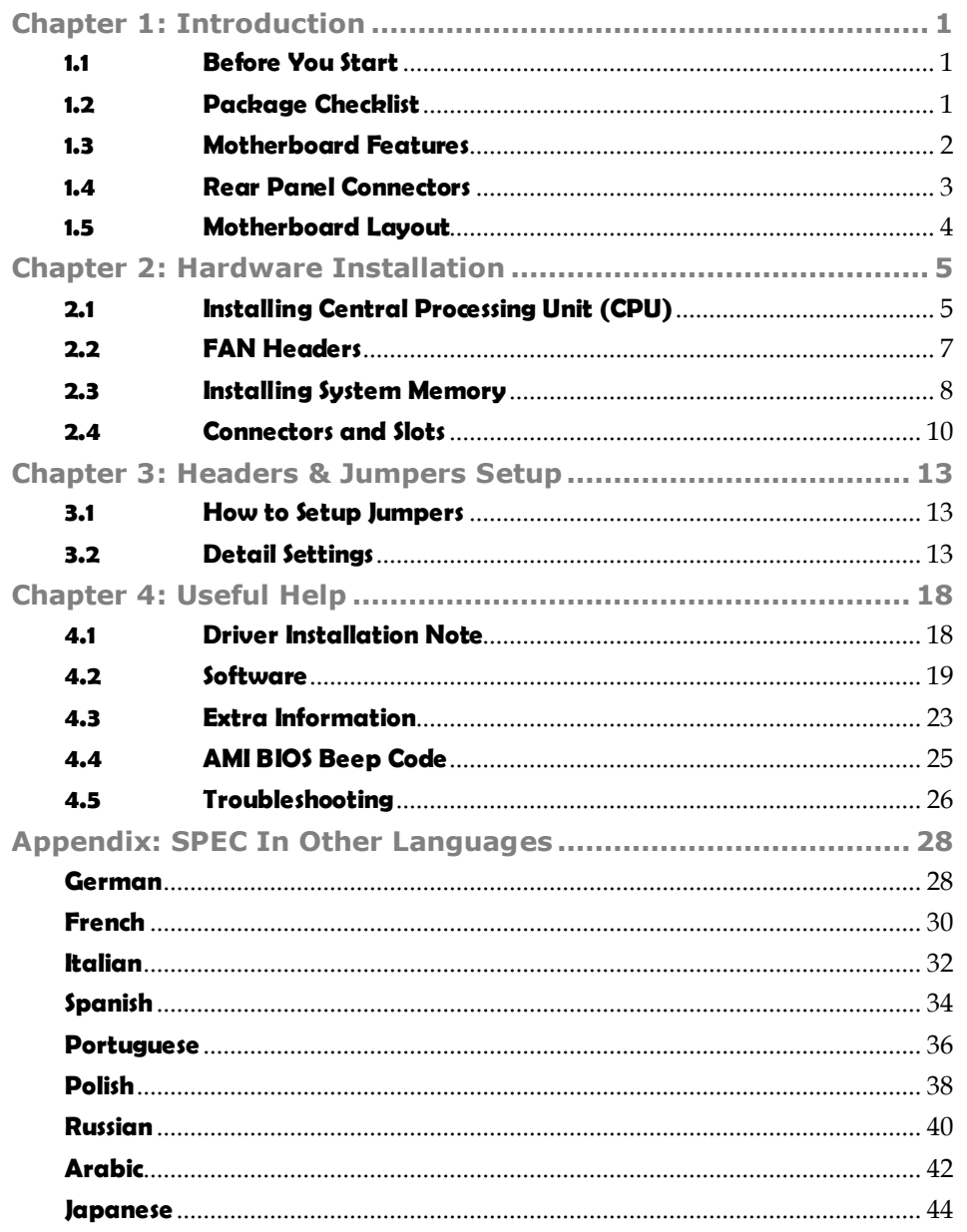

*1* 

# **CHAPTER 1: INTRODUCTION**

## **1.1 BEFORE YOU START**

Thank you for choosing our product. Before you start installing the motherboard, please make sure you follow the instructions below:

- **Prepare a dry and stable working environment with** sufficient lighting.
- Always disconnect the computer from power outlet before operation.
- Before you take the motherboard out from anti-static bag, ground yourself properly by touching any safely grounded appliance, or use grounded wrist strap to remove the static charge.
- Avoid touching the components on motherboard or the rear side of the board unless necessary. Hold the board on the edge, do not try to bend or flex the board.
- Do not leave any unfastened small parts inside the case after installation. Loose parts will cause short circuits which may damage the equipment.
- $\blacksquare$  Keep the computer from dangerous area, such as heat source, humid air and water.
- The operating temperatures of the computer should be 0 to 45 degrees Celsius.

## **1.2 PACKAGE CHECKLIST**

- d. HDD Cable X 1
- 41. Serial ATA Cable X 1
- 41. Rear I/O Panel for ATX Case X 1
- 电。 Installation Guide X 1
- 41. Fully Setup Driver CD X 1 (full version manual files inside)
- 电。 FDD Cable X 1 (optional)
- 41. USB 2.0 Cable X1 (optional)
- ِ 山 Serial ATA Power Cable X 1 (optional)
- 辈. DVI to HDMI Dongle X 1 (optional)

**Note:** The package contents may be different due to area or your motherboard version.

# **1.3 MOTHERBOARD FEATURES**

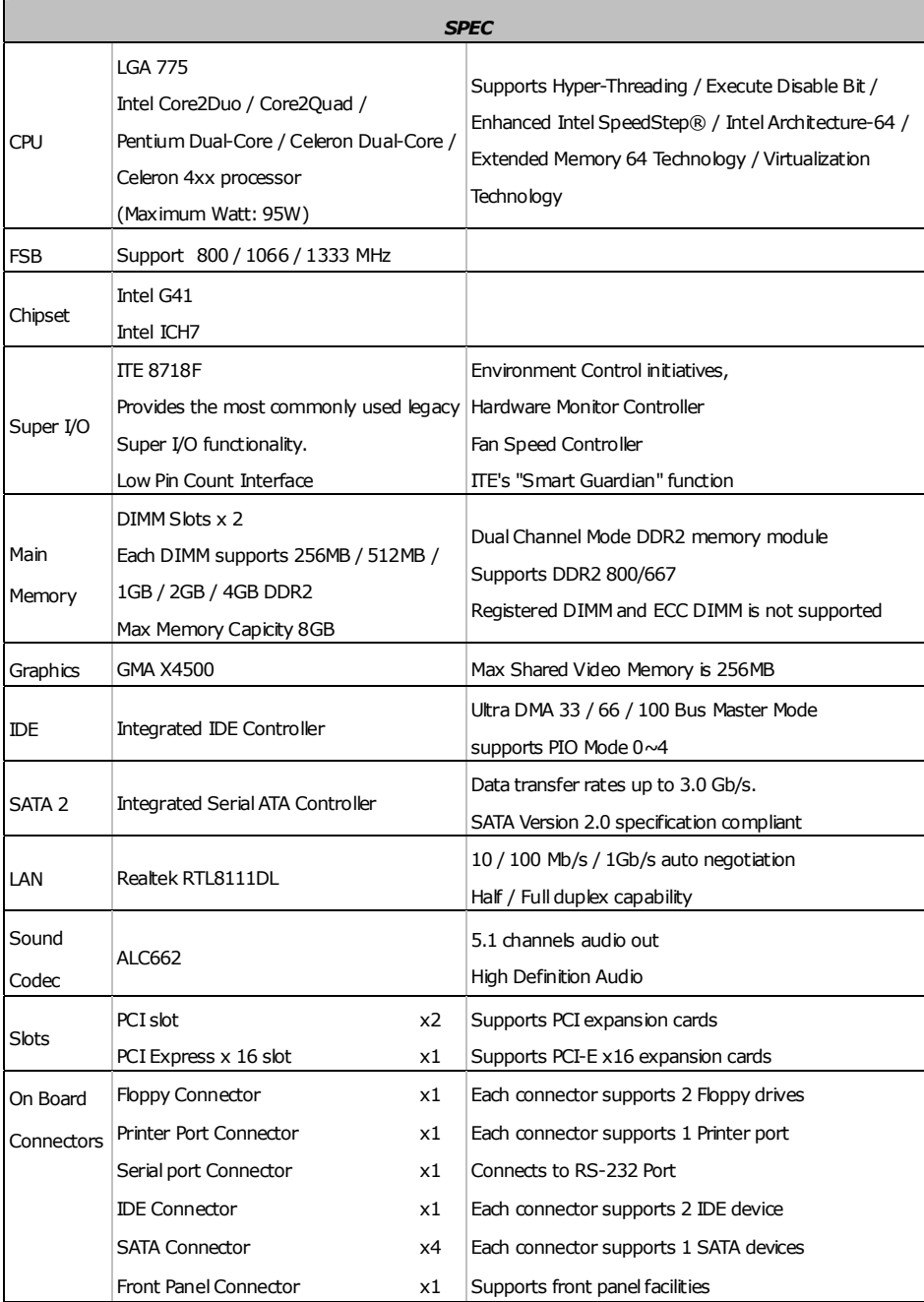

-

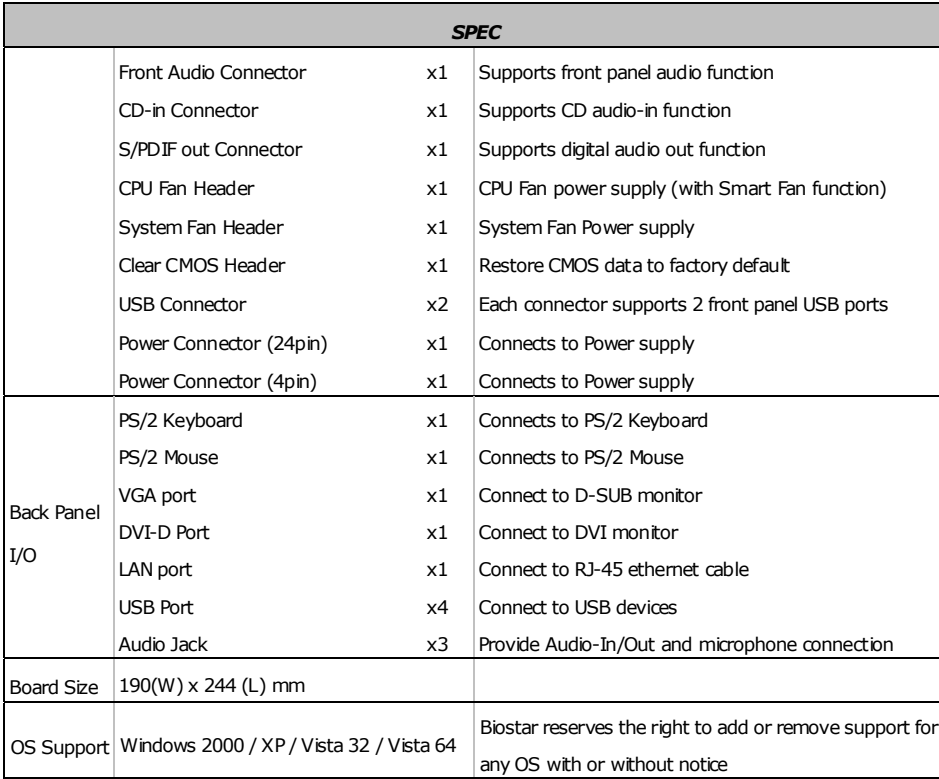

#### **1.4 REAR PANEL CONNECTORS**

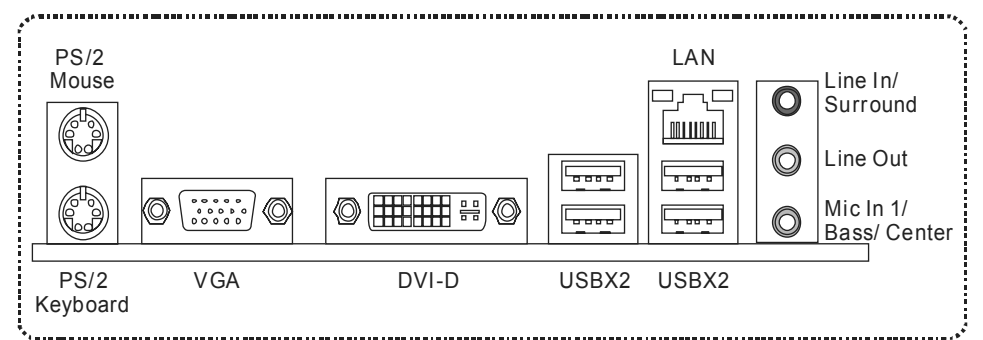

- 1. Since the audio chip supports High Definition Audio Specification, the function of each audio jack can be defined by software. The input / output function of each audio jack listed above represents the default setting. However, when connecting external microphone to the audio port, please use the Line In (blue) and Mic In (Pink) audio jack.
- 2. HDMI Audio is only available in Windows XP / Vista 32 / Vista 64

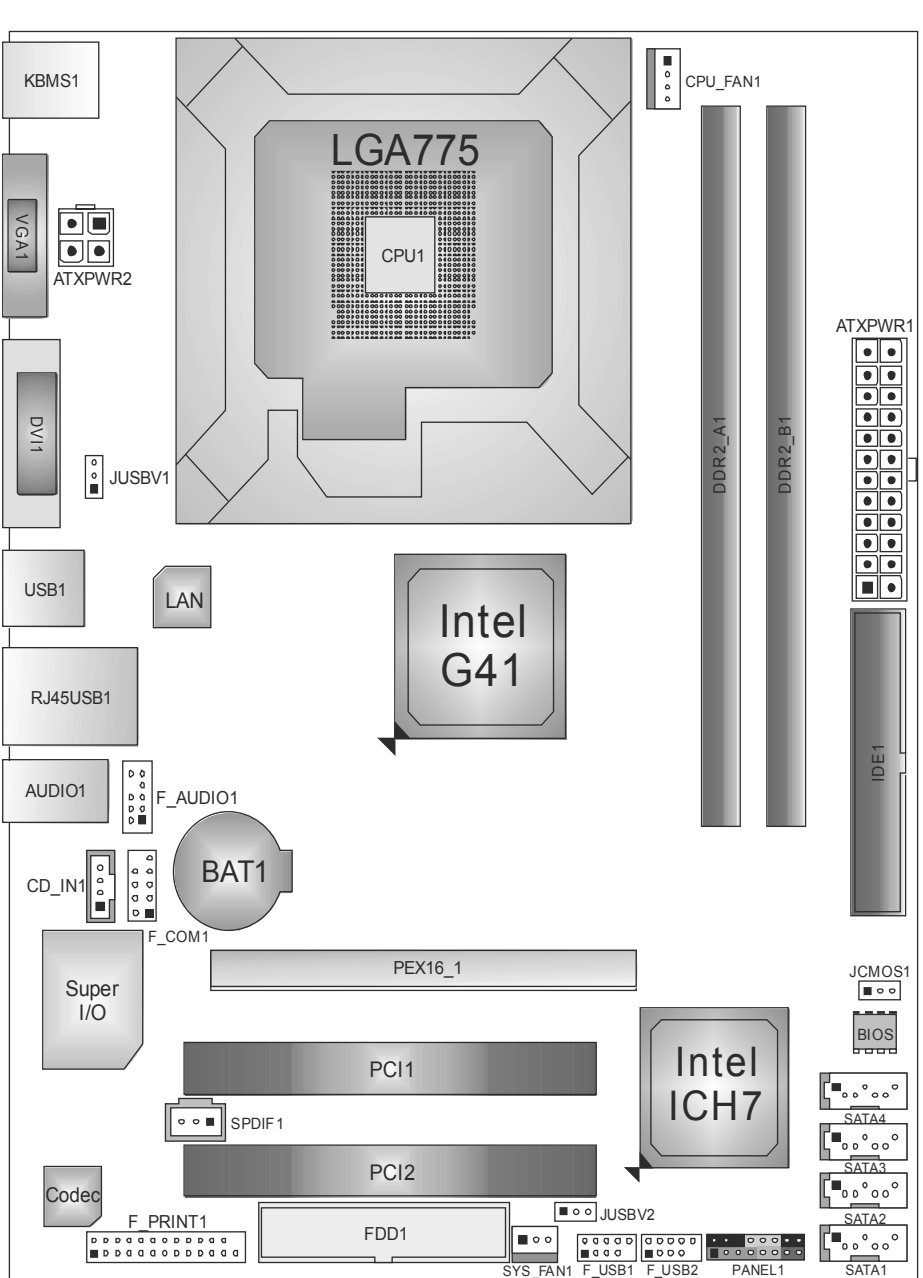

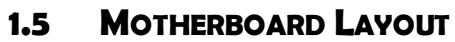

*Note:* ■ represents the 1<sup>st</sup> pin.

# **CHAPTER 2: HARDWARE INSTALLATION**

# **2.1 INSTALLING CENTRAL PROCESSING UNIT (CPU)**

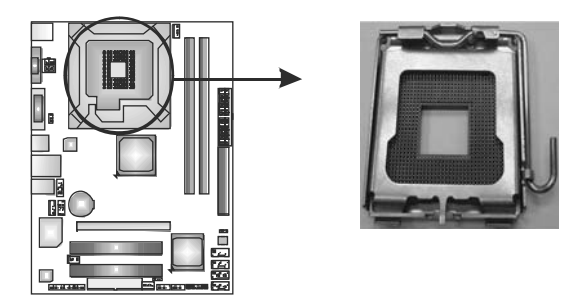

### *Special Notice:*

**Remove Pin Cap before installation, and make good preservation for future use. When the CPU is removed, cover the Pin Cap on the empty socket to ensure pin legs won't be damaged.**

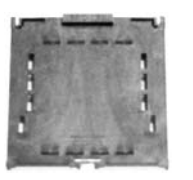

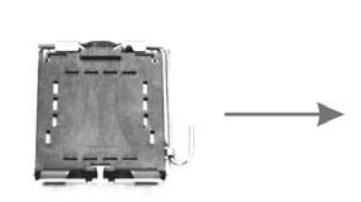

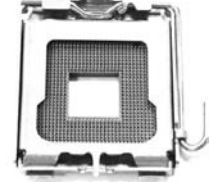

 **Pin-Cap** 

**Step 1:** Pull the socket locking lever out from the socket and then raise the lever up to a 90-degree angle.

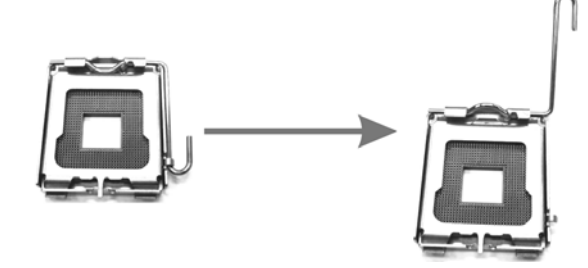

*6* 

**Step 2:** Look for the triangular cut edge on socket, and the golden dot on CPU should point forwards this triangular cut edge. The CPU will fit only in the correct orientation.  *Step 2-1:* 

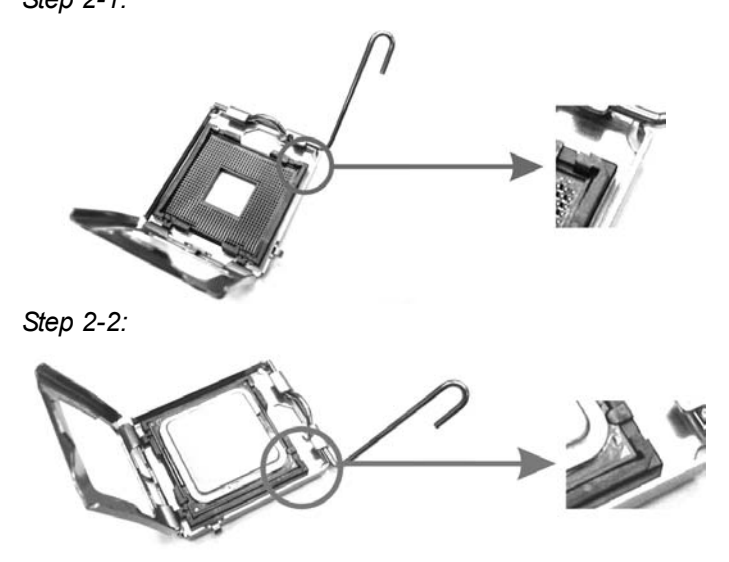

**Step 3:** Hold the CPU down firmly, and then lower the lever to locked position to complete the installation.

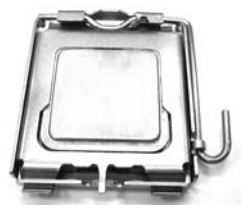

**Step 4:** Put the CPU Fan and heatsink assembly on the CPU and buckle it on the retention frame. Connect the CPU FAN power cable into the CPU\_FAN1. This completes the installation.

# **2.2 FAN HEADERS**

These fan headers support cooling-fans built in the computer. The fan cable and connector may be different due to the fan manufacturer. Connect the fan cable to the connector while matching the black wire to pin#1.

**CPU\_FAN1: CPU Fan Header** 

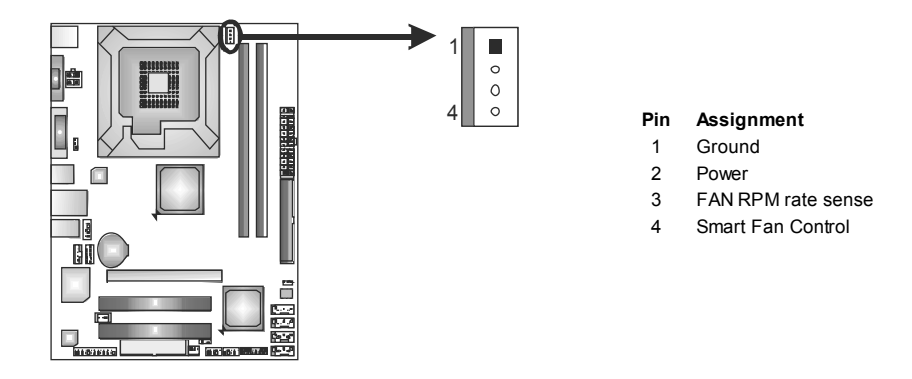

**SYS\_FAN1: System Fan Header** 

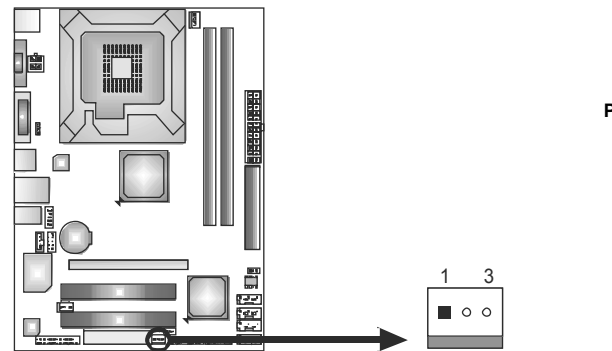

- **Pin Assignment**
- 1 Ground
- 2 +12V
- 3 FAN RPM rate sense

#### *Note:*

CPU\_FAN1 supports 4-pin head connector; SYS\_FAN1, 3-pin head one. When connecting with wires onto connectors, please note that the red wire is the positive and should be connected to pin#2, and the black wire is Ground and should be connected to GND.

*8* 

# **2.3 INSTALLING SYSTEM MEMORY**

*A. DDR2 module* 

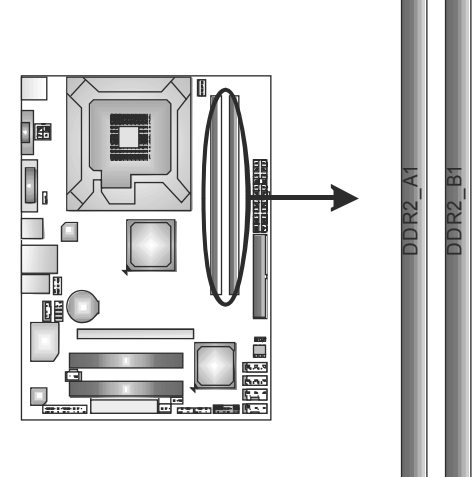

1. Unlock a DIMM slot by pressing the retaining clips outward. Align a DIMM on the slot such that the notch on the DIMM matches the break on the Slot.

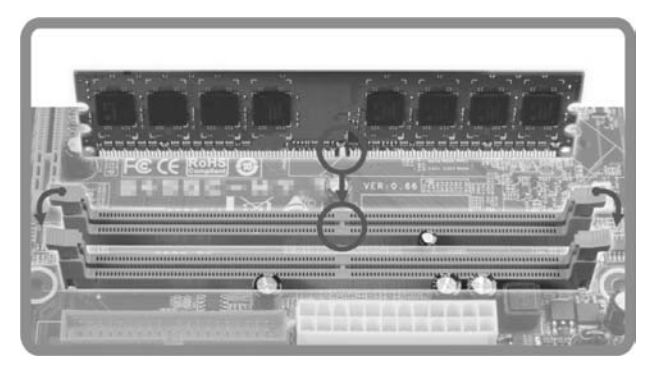

2. Insert the DIMM vertically and firmly into the slot until the retaining chip snap back in place and the DIMM is properly seated.

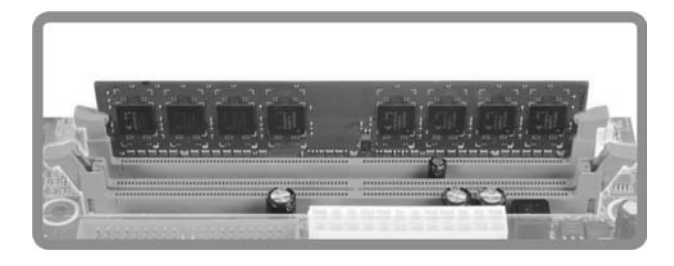

# *B. Memory Capacity*

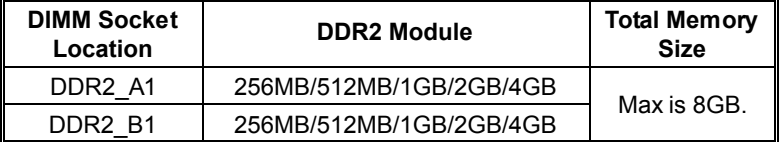

#### *C. Dual Channel Memory Installation*

Please refer to the following requirements to activate Dual Channel function:

Install memory module of the same density in pairs, shown in the table.

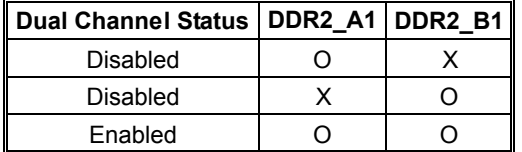

(O means memory installed; X, not installed.)

The DRAM bus width of the memory module must be the same(x8 or x16)

#### **2.4 CONNECTORS AND SLOTS FDD1: Floppy Disk Connector**

The motherboard provides a standard floppy disk connector that supports 360K, 720K, 1.2M, 1.44M and 2.88M floppy disk types.

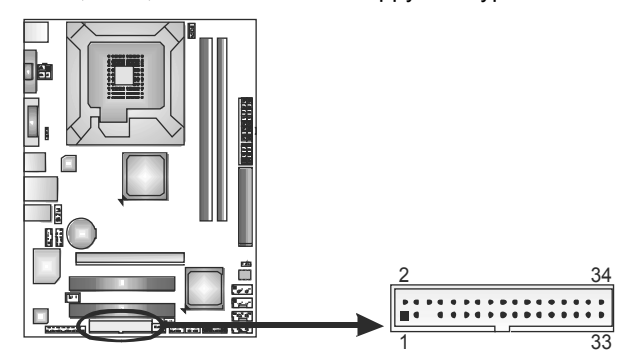

#### **IDE1: Hard Disk Connector**

The motherboard has a 32-bit Enhanced PCI IDE Controller that provides PIO Mode  $0\nu$ <sub>4</sub>, Bus Master, and Ultra DMA 33/66/100 functionality.

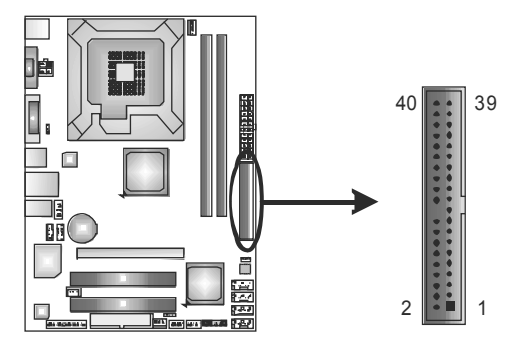

#### **SATA1~SATA4: Serial ATA Connectors**

The motherboard has a PCI to SATA Controller with 4channels SATA interface, it satisfies the SATA 2.0 spec and with transfer rate of 3Gb/s.

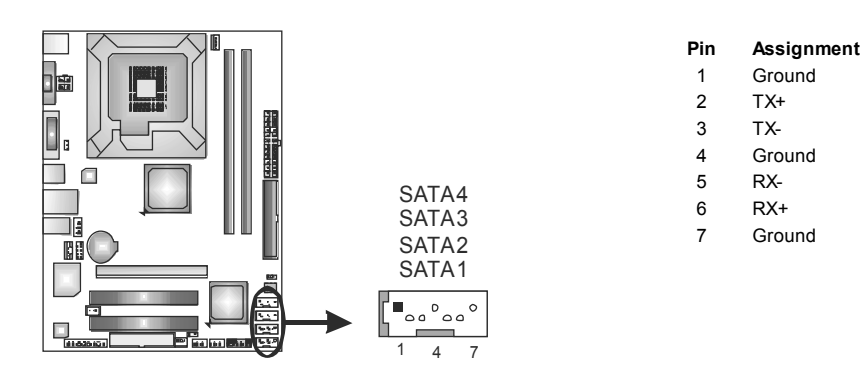

# **ATXPWR1: ATX Power Source Connector**

This connector allows user to connect 24-pin power connector on the ATX power supply.

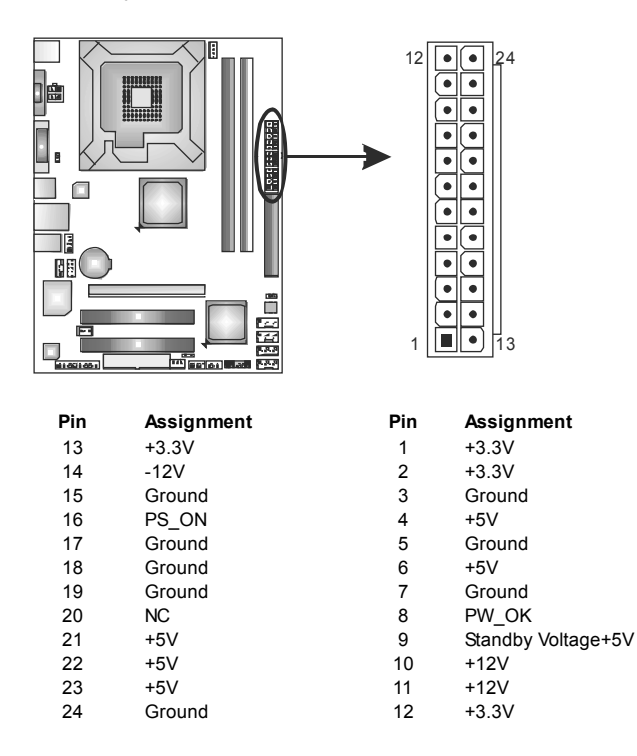

### **ATXPWR2: ATX Power Source Connector**

Connecting this connector provides +12V to CPU power circuit.

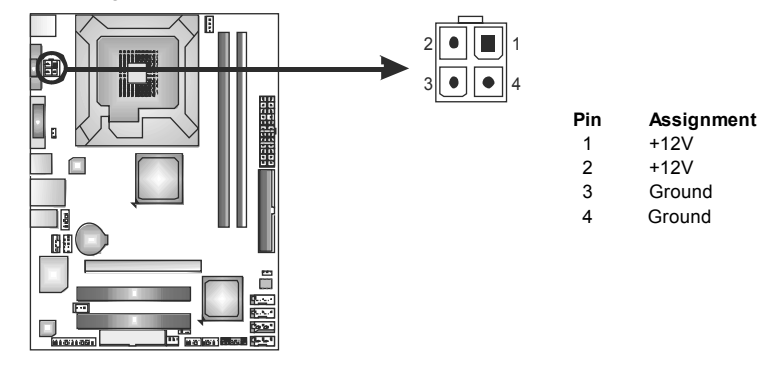

*Note:*

Before you power on the system, please make sure that both ATXPWR1 and ATXPWR2 connectors have been plugged-in.

#### **PEX16\_1: PCI-Express x16 Slot**

- PCI-Express 1.0a compliant.
- Maximum theoretical realized bandwidth of 4GB/s simultaneously per direction, for an aggregate of 8GB/s totally.
- PCI-Express supports a raw bit-rate of 2.5Gb/s on the data pins.
- 2X bandwidth over the traditional PCI architecture.

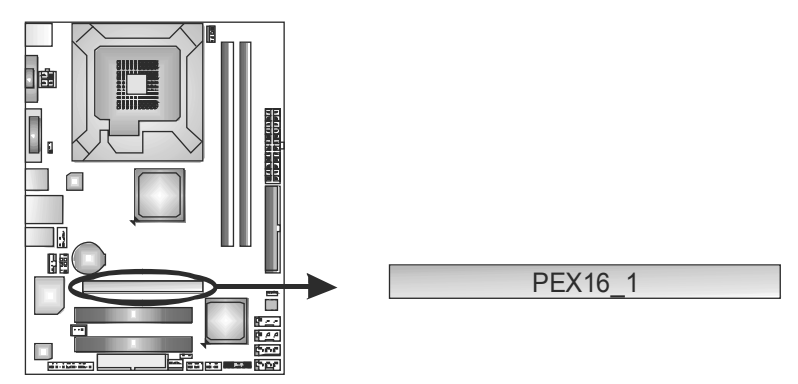

### **PCI1/PCI2: Peripheral Component Interconnect Slots**

This motherboard is equipped with 2 standard PCI slots. PCI stands for Peripheral Component Interconnect, and it is a bus standard for expansion cards. This PCI slot is designated as 32 bits.

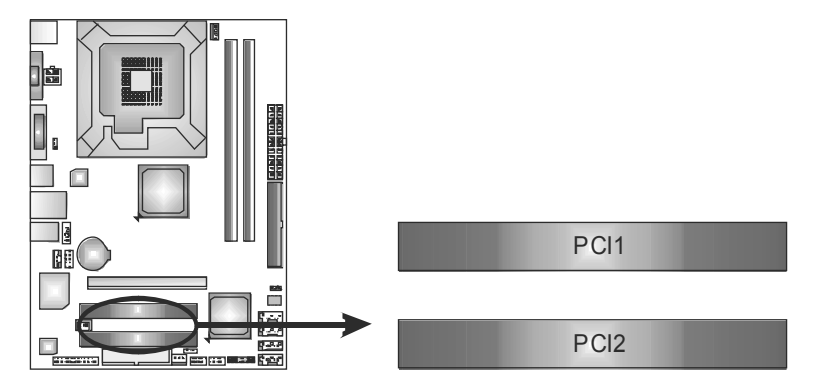

# **CHAPTER 3: HEADERS & JUMPERS SETUP**

# **3.1 HOW TO SETUP JUMPERS**

The illustration shows how to set up jumpers. When the jumper cap is placed on pins, the jumper is "close", if not, that means the jumper is "open".

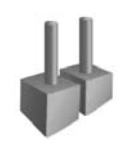

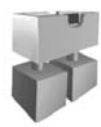

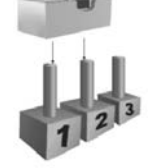

Pin opened Pin closed Pinn-2 closed

# **3.2 DETAIL SETTINGS**

#### **PANEL1: Front Panel Header**

This 16-pin connector includes Power-on, Reset, HDD LED, Power LED, and speaker connection. It allows user to connect the PC case's front panel switch functions.

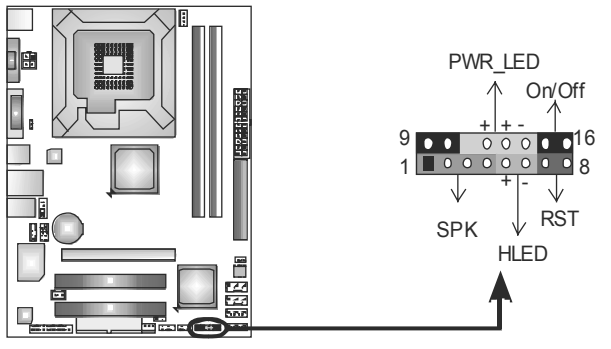

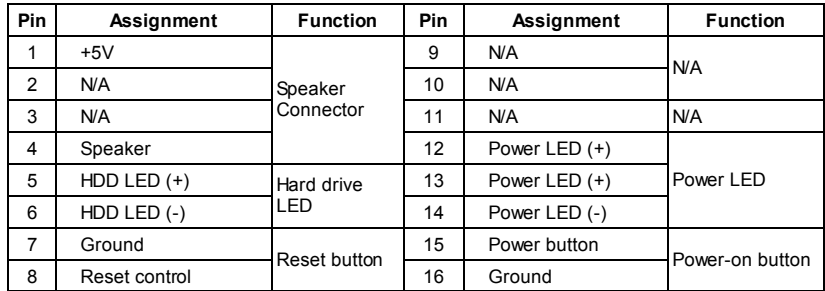

#### **F\_USB1/F\_USB2: Headers for USB 2.0 Ports at Front Panel**

This motherboard provides 2 USB 2.0 headers, which allows user to connect additional USB cable on the PC front panel, and also can be connected with internal USB devices, like USB card reader.

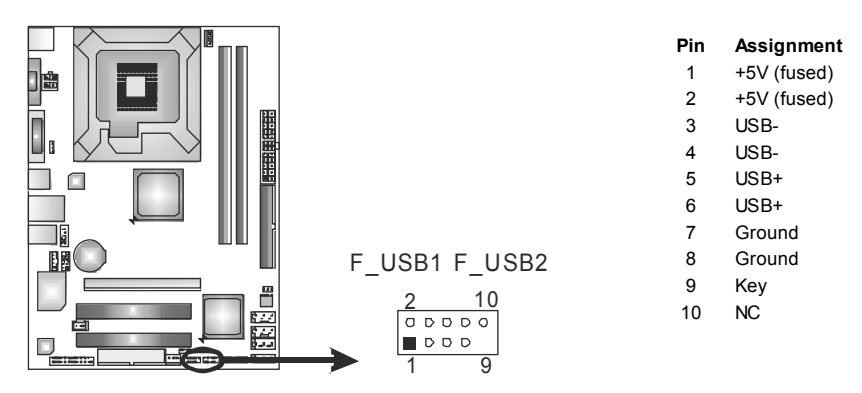

#### **JCMOS1: Clear CMOS Header**

Placing the jumper on pin2-3 allows user to restore the BIOS safe setting and the CMOS data. Please carefully follow the procedures to avoid damaging the motherboard.

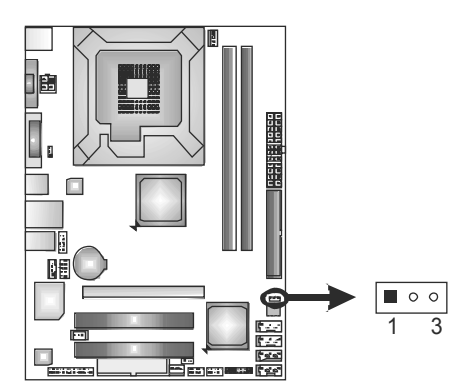

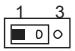

**Pin 1-2 Close:**  Normal Operation (Default).

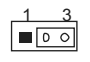

**Pin 2-3 Close:**  Clear CMOS data.

#### ※ **Clear CMOS Procedures:**

- 1. Remove AC power line.<br>2. Set the jumper to "Pin 2
- Set the jumper to "Pin 2-3 close".
- 3. Wait for five seconds.
- 4. Set the jumper to "Pin 1-2 close".
- 5. Power on the AC.
- 6. Reset your desired password or clear the CMOS data.

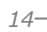

#### **F\_AUDIO1: Front Panel Audio Header**

This header allows user to connect the front audio output cable with the PC front panel. This header allows only HD audio front panel connector, not AC'97.

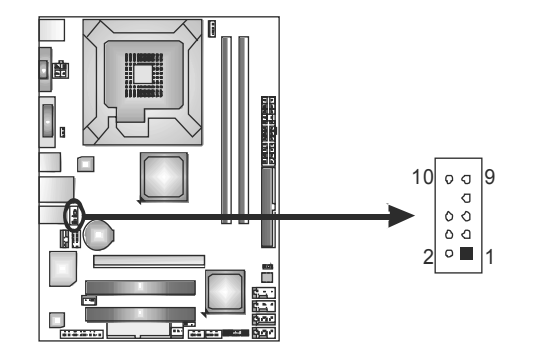

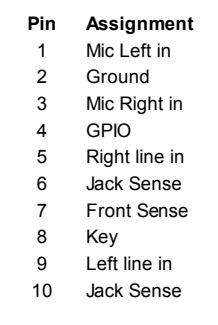

#### **CD\_IN1: CD-ROM Audio-in Connector**

This connector allows user to connect the audio source from the various devices, like CD-ROM, DVD-ROM, PCI sound card, PCI TV turner card etc..

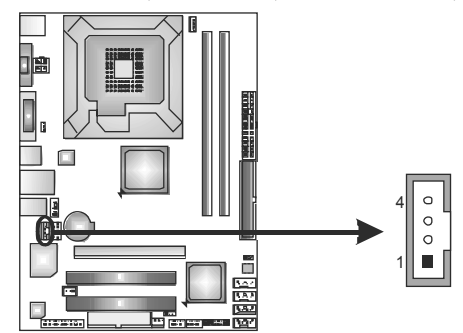

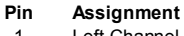

- 1 Left Channel Input<br>2 Ground **Ground**
- 3 Ground

<sup>4</sup> 4 Right Channel Input

#### **SPDIF1: Digital Audio-out Connector**

This connector allows user to connect the PCI bracket SPDIF output header.

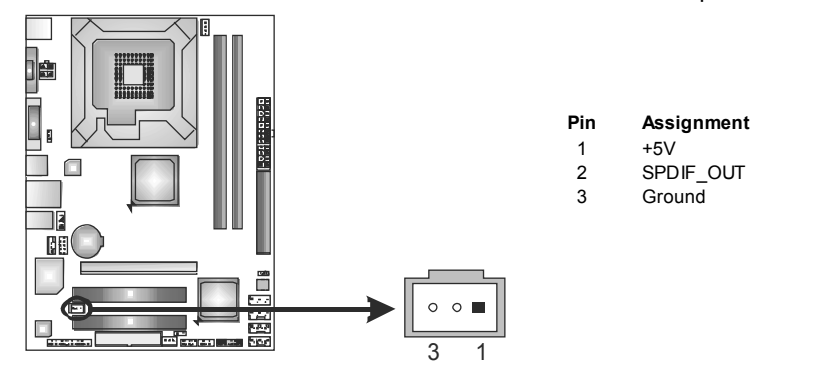

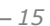

#### **JUSBV1/JUSBV2: Power Source Headers for USB Ports**  *Pin 1-2 Close:*

JUSBV1: +5V for USB ports at USB1/RJ45USB1. JUSBV2: +5V for USB ports at F\_USB1/F\_USB2.

#### *Pin 2-3 Close:*

JUSBV1: +5V STB for USB ports at USB1/RJ45USB1.

JUSBV2: +5V STB for USB ports at F\_USB1/F\_USB2.

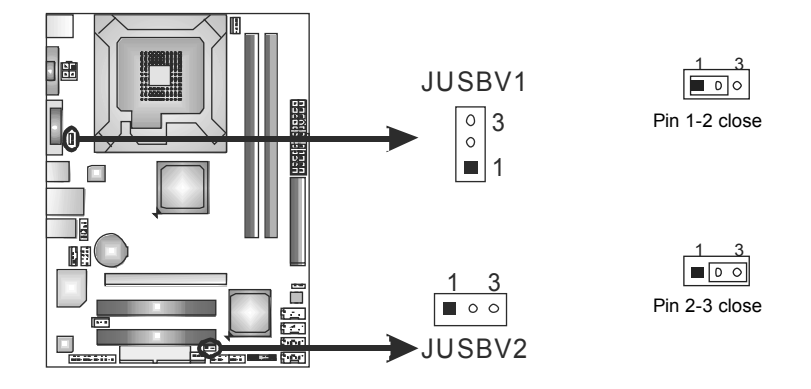

#### **F\_COM1: Serial port Connector**

The motherboard has a Serial Port Connector for connecting RS-232 Port.

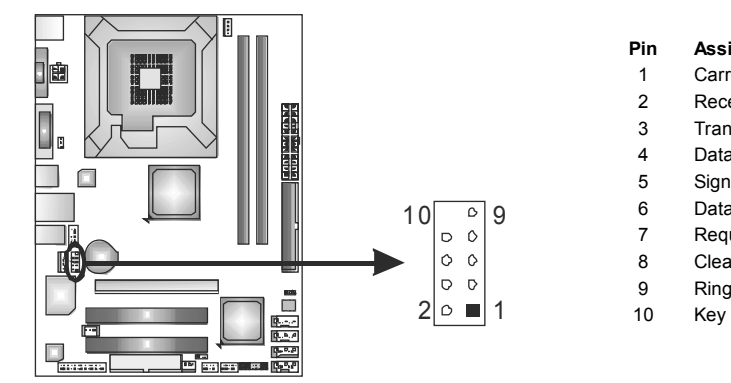

**Pin Assignment** 

1 Carrier detect

- 2 Received data
- 3 Transmitted data
- 4 Data terminal ready
- 5 Signal ground 6 Data set ready
- 7 Request to send
- 8 Clear to send
- 9 Ring indicator<br>10 Key
- 

# **F\_PRINT1: Printer Port Connector**

This header allows you to connector printer on the PC.

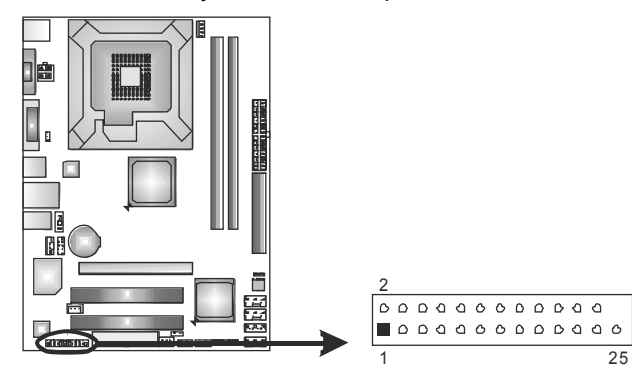

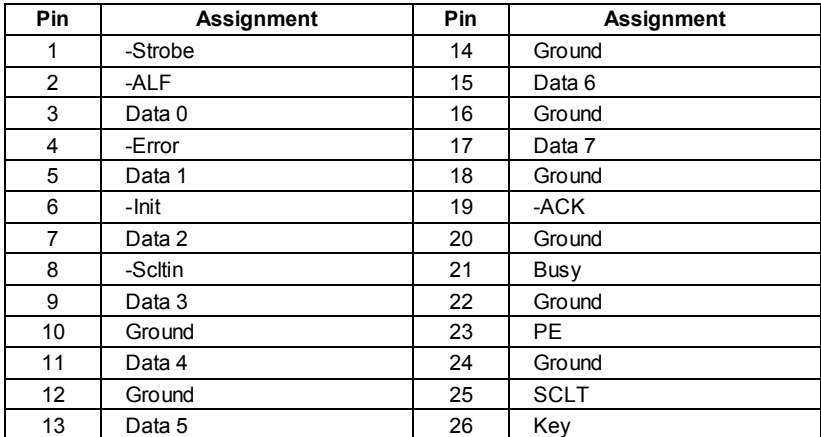

# **CHAPTER 4: USEFUL HELP**

### **4.1 DRIVER INSTALLATION NOTE**

After you installed your operating system, please insert the Fully Setup Driver CD into your optical drive and install the driver for better system performance.

You will see the following window after you insert the CD

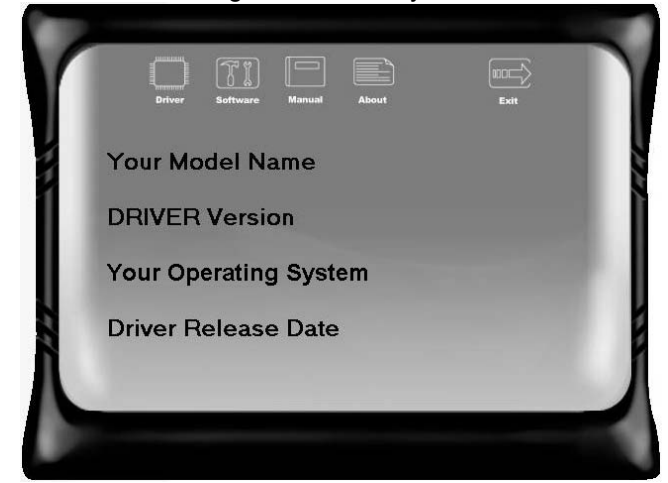

The setup guide will auto detect your motherboard and operating system.

#### *Note:*

If this window didn't show up after you insert the Driver CD, please use file browser to locate and execute the file *SETUP.EXE* under your optical drive.

#### *A. Driver Installation*

To install the driver, please click on the Driver icon. The setup guide will list the compatible driver for your motherboard and operating system. Click on each device driver to launch the installation program.

#### *B. Software Installation*

To install the software, please click on the Software icon. The setup guide will list the software available for your system, click on each software title to launch the installation program.

#### *C. Manual*

Aside from the paperback manual, we also provide manual in the Driver CD. Click on the Manual icon to browse for available manual.

#### *Note:*

You will need Acrobat Reader to open the manual file. Please download the latest version of Acrobat Reader software from

*http://www.adobe.com/products/acrobat/readstep2.html*

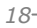

## **4.2 SOFTWARE**

#### *Installing Software*

- 1. Insert the Setup CD to the optical drive. The drivers installation program would appear if the Autorun function has been enabled.
- 2. Select **Software Installation**, and then click on the respective software title.
- 3. Follow the on-screen instructions to complete the installation.

#### *Launching Software*

After the installation process, you will see the software icon "eHOT Line" / "BIOS Update" appears on the desktop. Double-click the icon to launch the utility.

### *eHot-Line (Optional)*

eHot-Line is a convenient utility that helps you to contact with our Tech-Support system. This utility will collect the system information which is useful for analyzing the problem you may have encountered, and then send these information to our tech-support department to help you fix the problem.

Before you use this utility, please set Outlook Express as your default e-mail client application program.

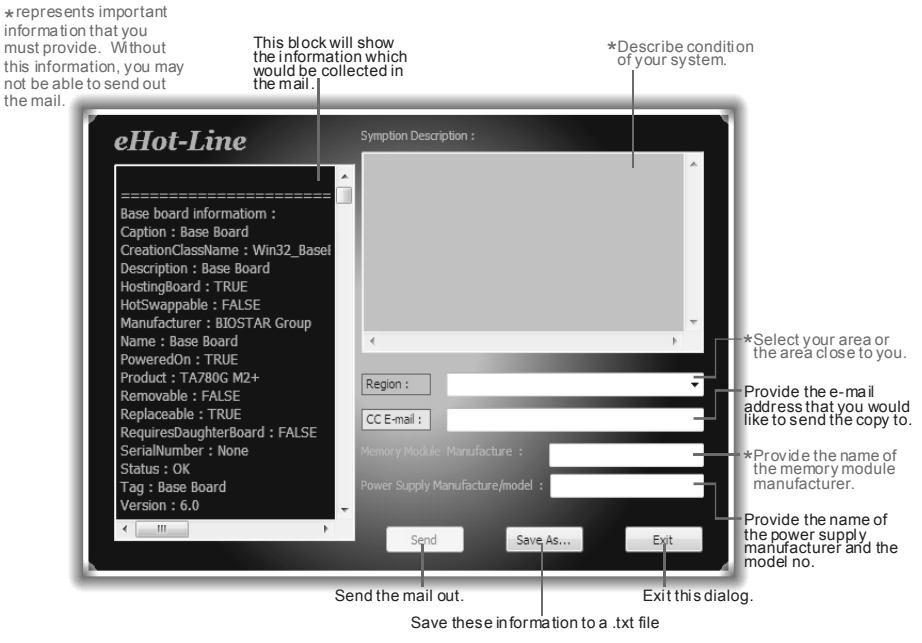

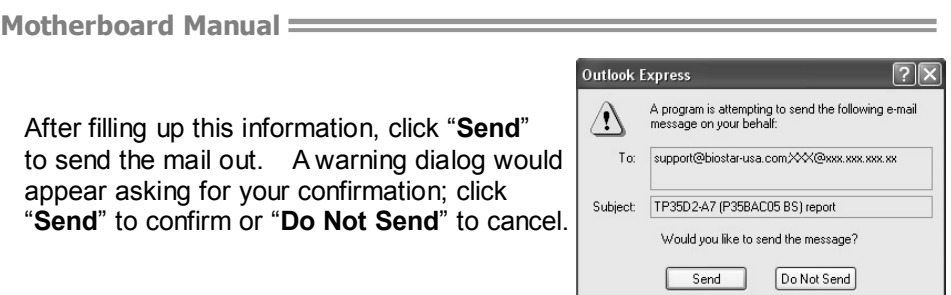

If you want to save this information to a .txt file, click "**Save As…**" and then you will see a saving dialog appears asking you to enter file name.

Enter the file name and then click "**Save**". Your system information will be saved to a .txt file.

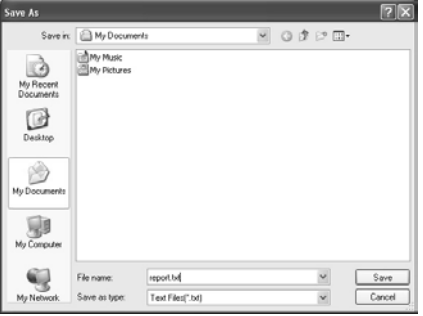

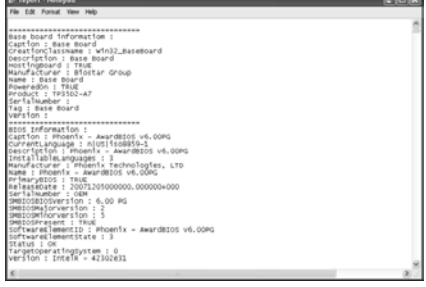

Open the saved .txt file, you will see your system information including motherboard/BIOS/CPU/video/ device/OS information. This information is also concluded in the sent mail.

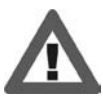

**We will not share customer's data with any other third parties**, so please feel free to provide your system information while using eHot-Line service.

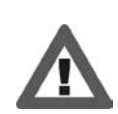

If you are not using Outlook Express as your default e-mail client application, you may need to save the system information to a .txt file and send the file to our tech support with other e-mail application. Go to the following web

http://www.biostar.com.tw/app/en-us/about/contact.php for getting our contact information.

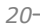

# *BIOS Update*

BIOS Update is a convenient utility which allows you to update your motherboard BIOS under Windows system.

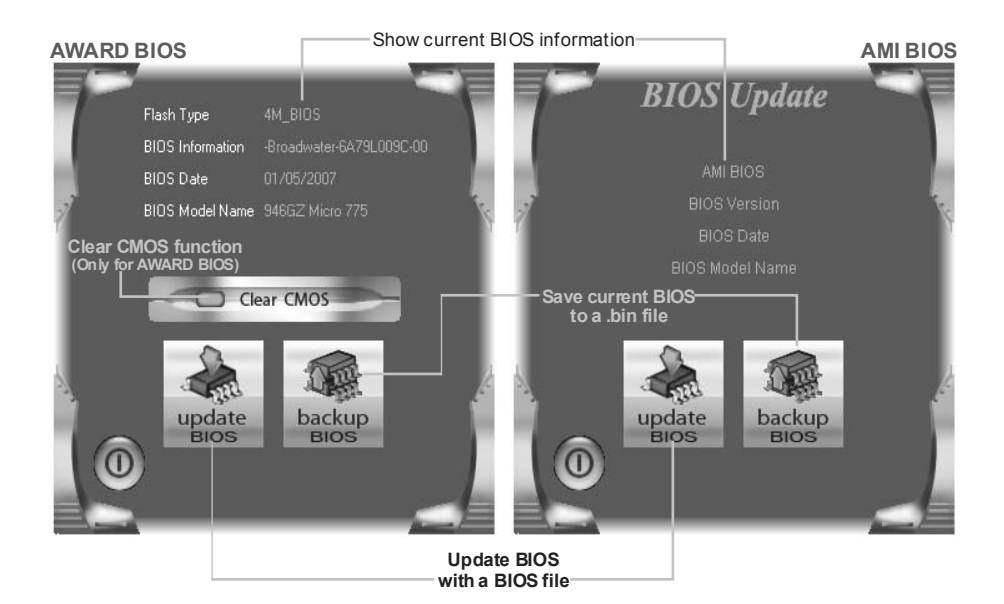

#### *<Backup BIOS>*

Once click on this button, the saving dialog will show. Choose the position to save file and enter file name. (We recommend that the file name should be English/number and no longer than  $\overline{7}$  characters.) Then click **Save**.

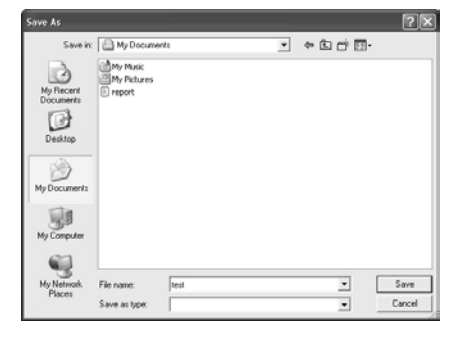

#### *<Update BIOS>*

Before doing this, please download the proper BIOS file from the website.

For AWARD BIOS, update BIOS procedure should be run with Clear CMOS function, so please check on Clear CMOS first.

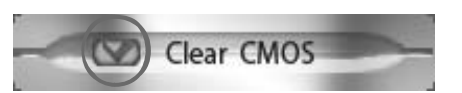

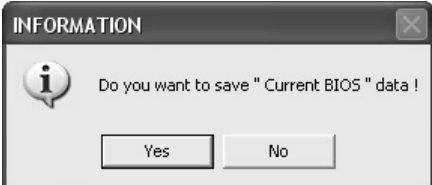

Then click Update BIOS button, a dialog will show for asking you backup current BIOS. Click **Yes** for BIOS backup and refer to the Backup BIOS procedure; or click **No** to skip this procedure.

同窗

After the BIOS Backup procedure, the open dialog will show for requesting the BIOS file which is going to be updated. Please choose the proper BIOS file for updating, then click on **Open**.

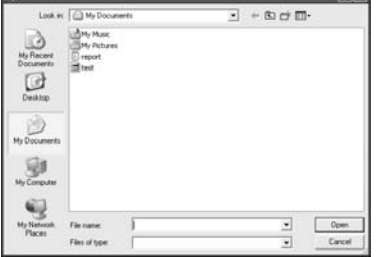

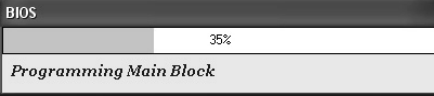

The utility will update BIOS with the proper BIOS file, and this process may take minutes. Please do not open any other applications during this process.

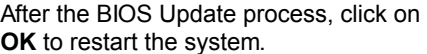

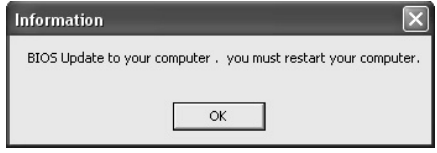

While the system boots up and the full screen logo shows, press  $\vert$  Del  $\vert$  <Delete> key to enter BIOS setup.

In the BIOS setup, use the **Load Optimized Defaults** function and then **Save and Exit Setup** to exit BIOS setup. BIOS Update is completed.

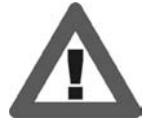

All the information and content above about the software are subject to be changed without notice. For better performance, the software is being continuously updated. The information and pictures described above are for your reference only. The actual information and settings on board may be slightly different from this manual.

## **4.3 EXTRA INFORMATION**

#### *CPU Overheated*

If the system shutdown automatically after power on system for seconds, that means the CPU protection function has been activated.

When the CPU is over heated, the motherboard will shutdown automatically to avoid a damage of the CPU, and the system may not power on again.

In this case, please double check:

- 1. The CPU cooler surface is placed evenly with the CPU surface.
- 2. CPU fan is rotated normally.
- 3. CPU fan speed is fulfilling with the CPU speed.

After confirmed, please follow steps below to relief the CPU protection function.

- 1. Remove the power cord from power supply for seconds.
- 2. Wait for seconds.
- 3. Plug in the power cord and boot up the system.

Or you can:

- 1. Clear the CMOS data. (See "Close CMOS Header: JCMOS1" section)
- 2. Wait for seconds.
- 3. Power on the system again.

#### *BIO-Flasher*

BIO-Flasher is a BIOS flashing utility providing you an easy and simple way to update your BIOS via USB pen drive or floppy disk.

The BIO-Flasher is built in the BIOS chip. To enter the utility, **press <F12> during the Power-On Self Tests (POST)** procedure while booting up.

#### *Updating BIOS with BIO-Flasher*

- 1. Go to the website to download the latest BIOS file for the motherboard.
- 2. Then, save the BIOS file into a USB pen drive or a floppy disk.
- 3. Insert the USB pen drive or the floppy disk that contains the BIOS file to the USB port or the floppy disk drive.

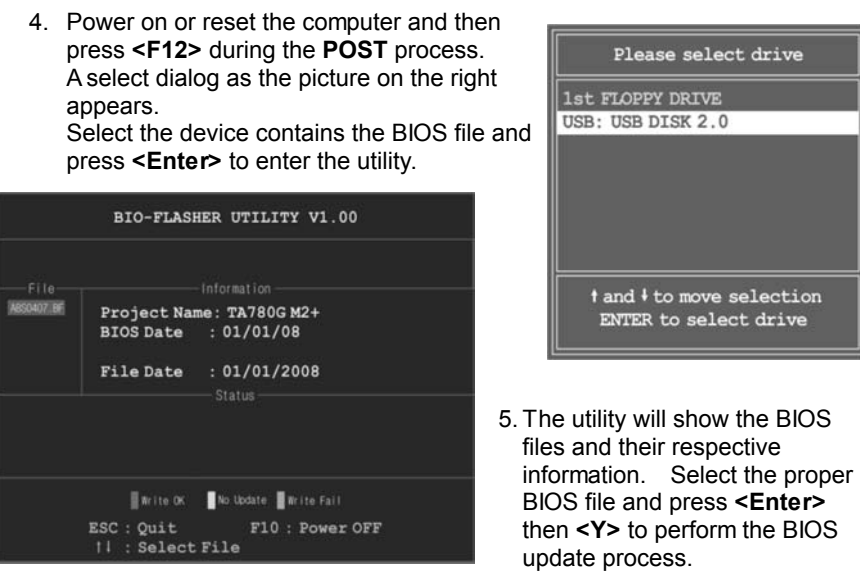

6. After the update process, the utility will ask you to reboot the system. Press **<Y>** to proceed. BIOS update completes.

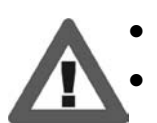

This utility only allows storage device with FAT32/16 format and single partition.

Shutting down or resetting the system while updating the BIOS will lead to system boot failure.

# **4.4 AMI BIOS BEEP CODE**

# **Boot Block Beep Codes**

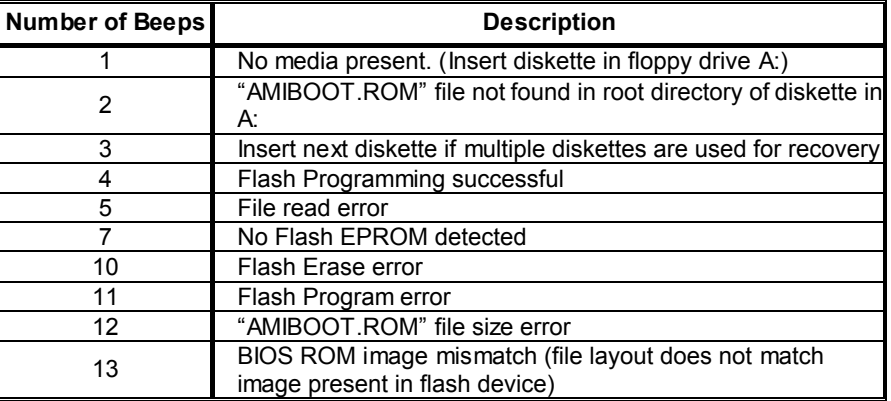

# **POST BIOS Beep Codes**

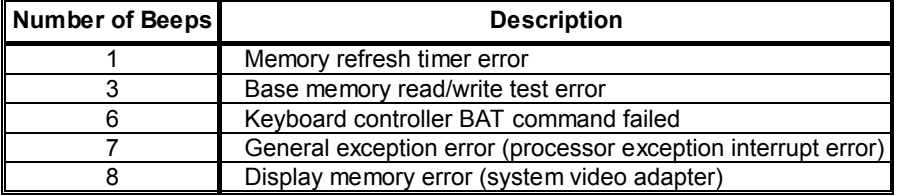

# **Troubleshooting POST BIOS Beep Codes**

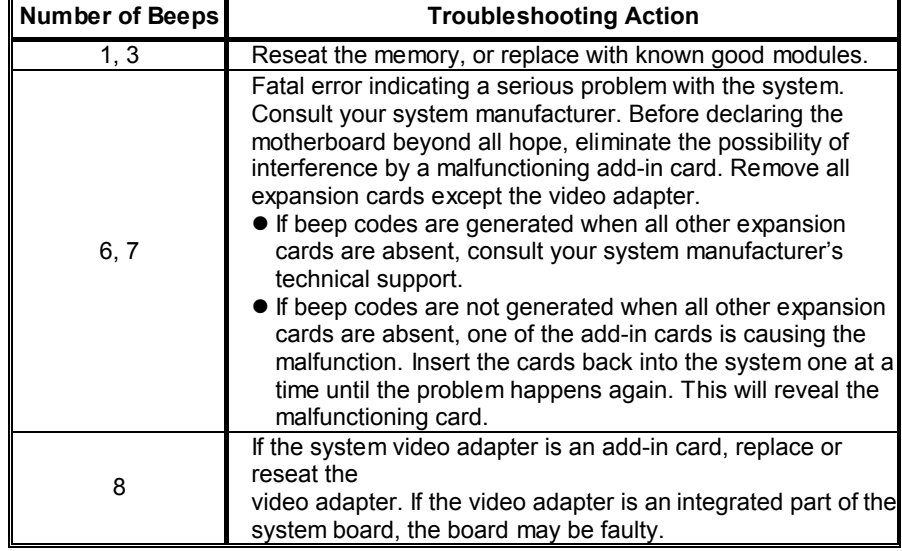

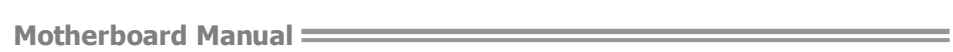

# **4.5 TROUBLESHOOTING**

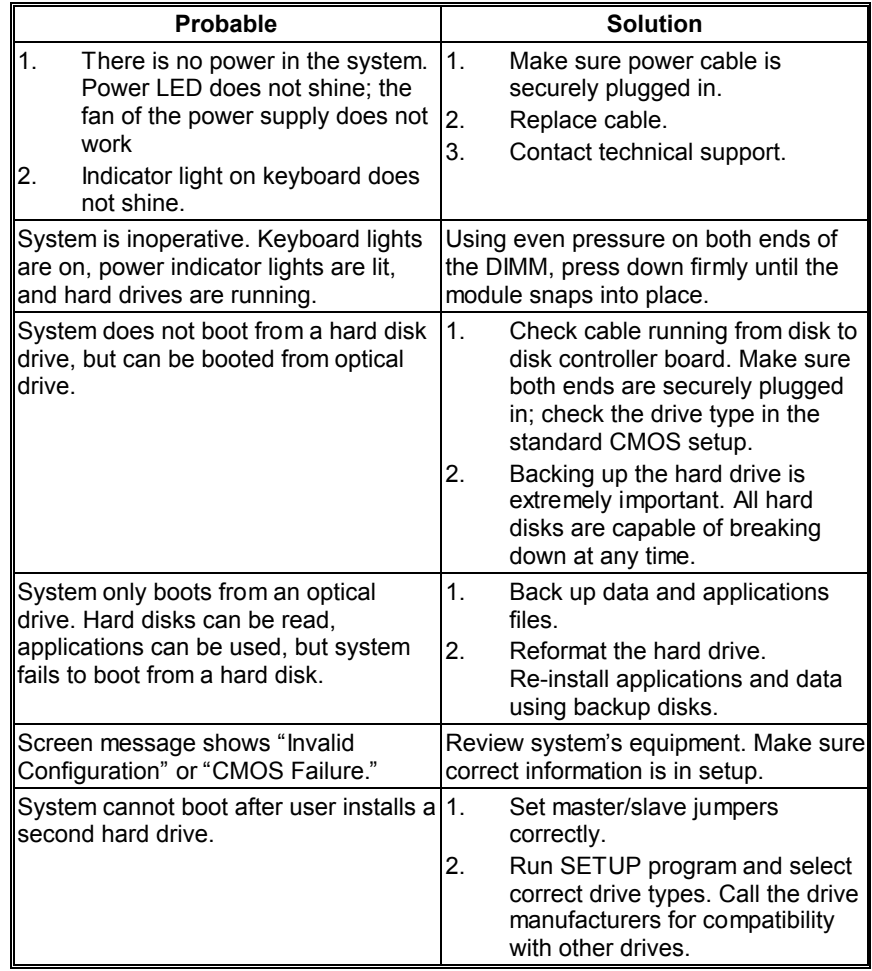

**G41 DVI G41 DVI** 

This page is intentionally left blank.

Ė

# **APPENDIX: SPEC IN OTHER LANGUAGES**

 $\blacksquare$ 

# **GERMAN**

 $\blacksquare$ 

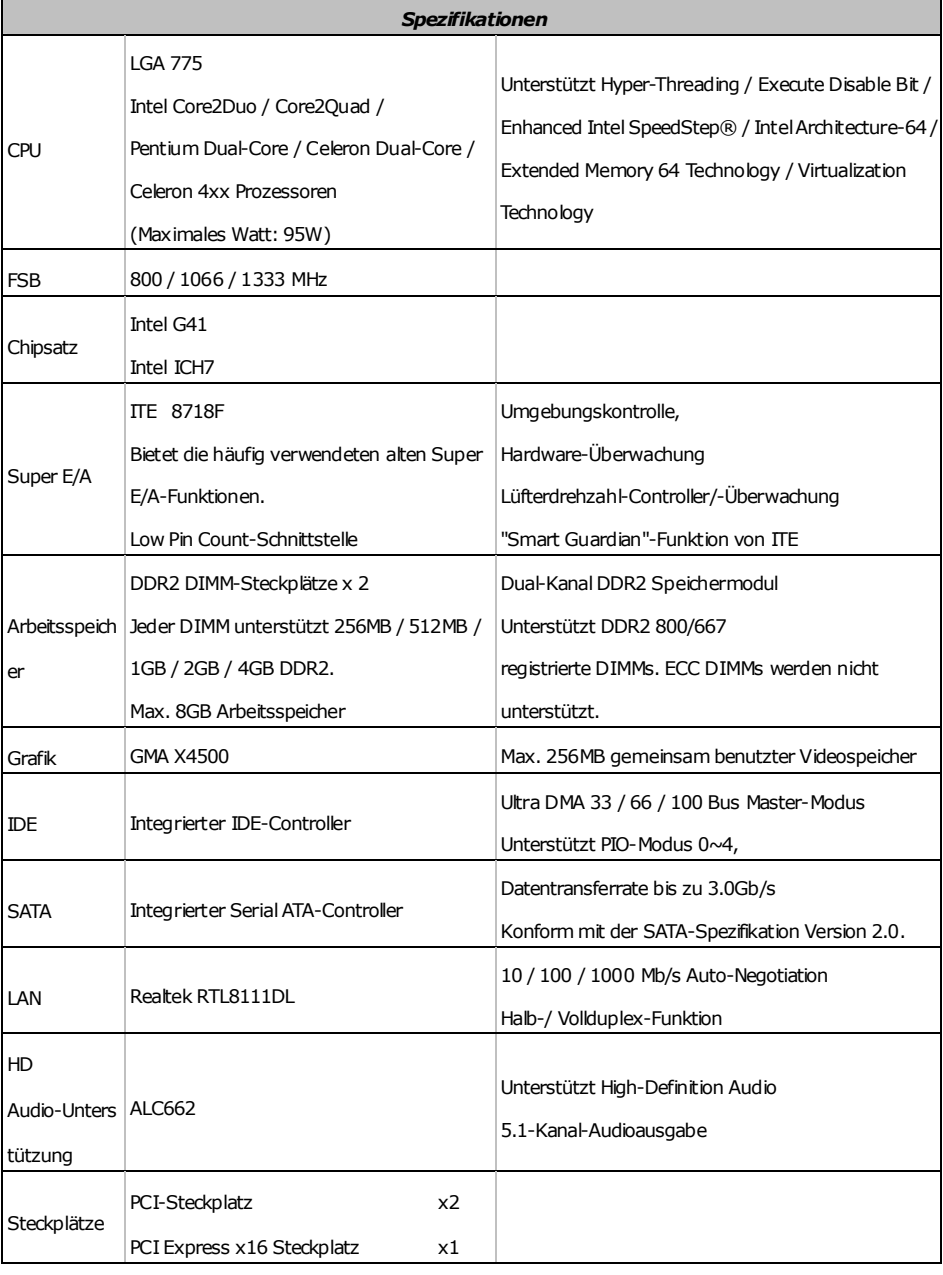

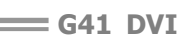

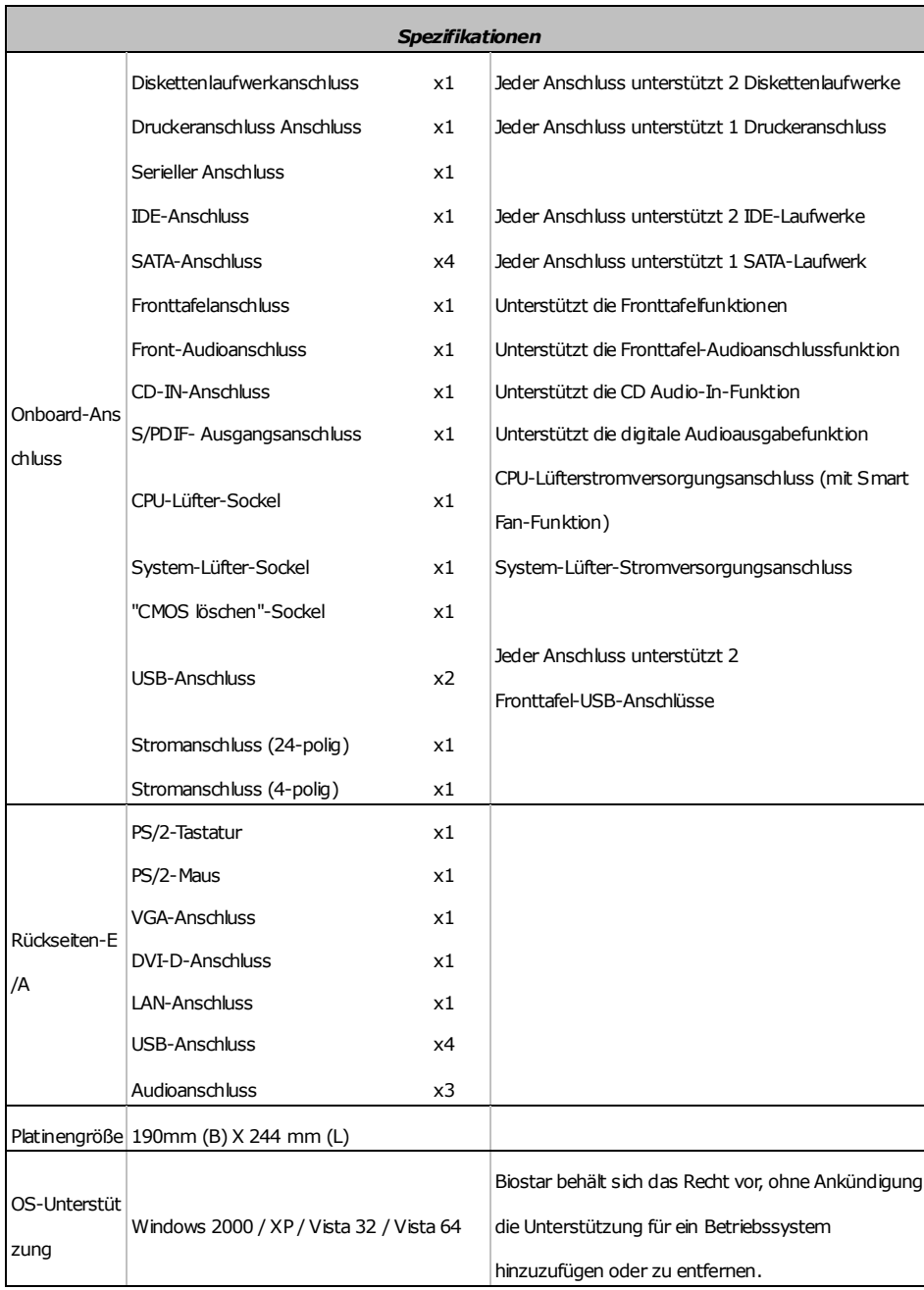

×,

# **FRENCH**

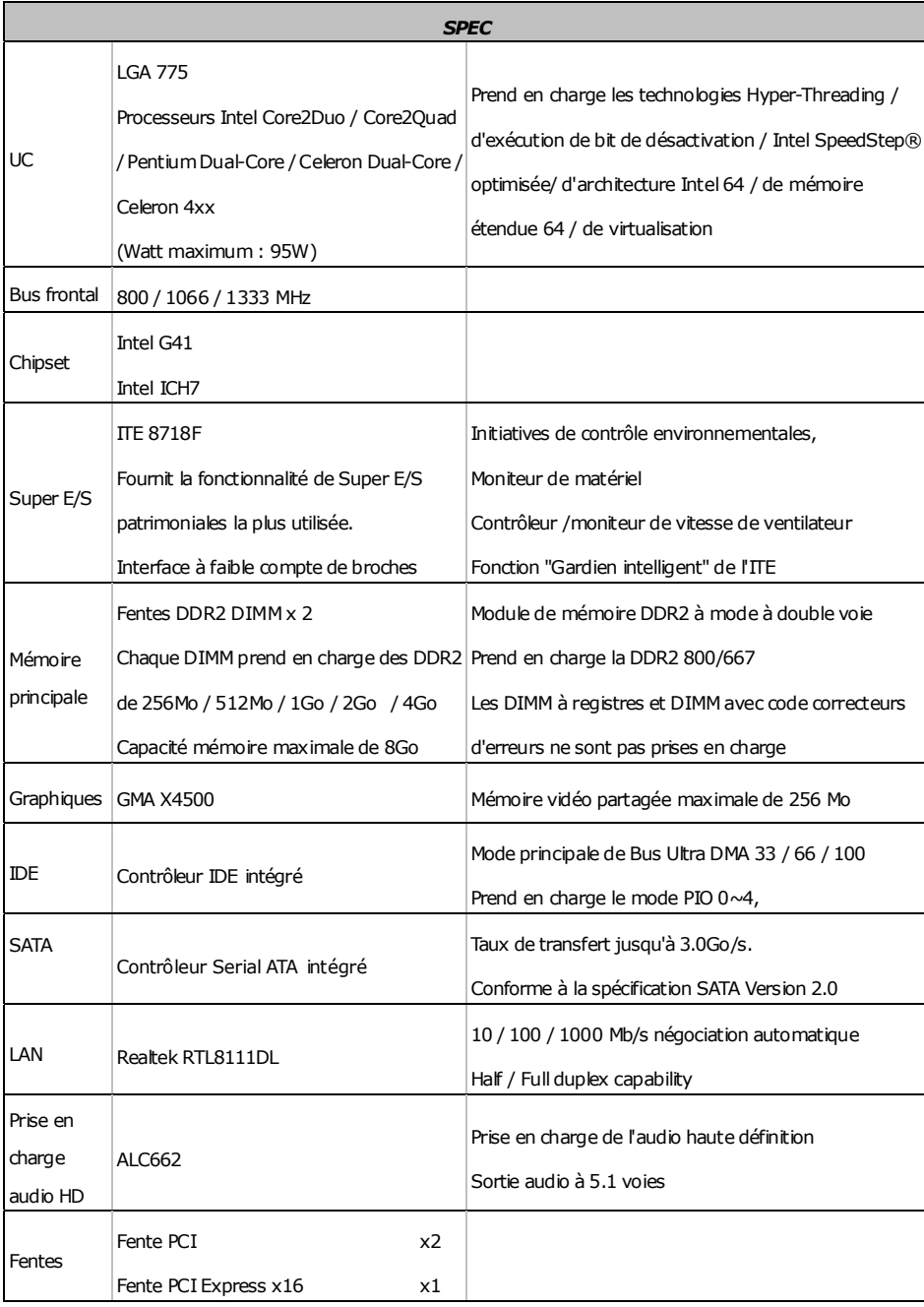

-

*SPEC*  Connecteur de disquette x1 Chaque connector prend en charge 2 lecteurs de disquettes Connecteur de Port d'imprimante x1 Chaque connector prend en charge 1 Port d'imprimante Port série x1 Connecteur IDE x1 Chaque connecteur prend en charge 2 périphériques IDE Connecteur SATA x4 Chaque connecteur prend en charge 1 périphérique **SATA** Connecteur du panneau avant  $\begin{array}{c} \times1 \end{array}$  Prend en charge les équipements du panneau avant Connecteur Audio du panneau avant  $x1$  Prend en charge la fonction audio du panneau avant Connecteur d'entrée CD x1 Prend en charge la fonction d'entrée audio de CD Connecteur de sortie S/PDIF  $x1$  Prend en charge la fonction de sortie audio numérique  $\vert$  Embase de ventilateur UC  $x1$ Alimentation électrique du ventilateur UC (avec fonction de ventilateur intelligent)  $\boxed{\mathsf{Embase}}$  de ventilateur système  $\boxed{\mathsf{x1}}$  Alimentation électrique du ventilateur système Embase d'effacement CMOS x1 Connecteur USB x2 Chaque connecteur prend en charge 2 ports USB de panneau avant Connecteur d'alimentation x1 (24 broches) **Connecteur** embarqué Connecteur d'alimentation x1 (4 broches) E/S du panneau arrière Clavier PS/2 x1 Souris PS/2 x1 Port VGA x1 Port DVI-D  $\times 1$ Port LAN x1 Port USB x4 Fiche audio x3 **Dimensions** de la carte  $|190$ mm (l) X 244 mm (H) Support SE Windows 2000 / XP / Vista 32 / Vista 64 Biostar se réserve le droit d'ajouter ou de supprimer le

support de SE avec ou sans préavis.

**G41 DVI** 

# **ITALIAN**

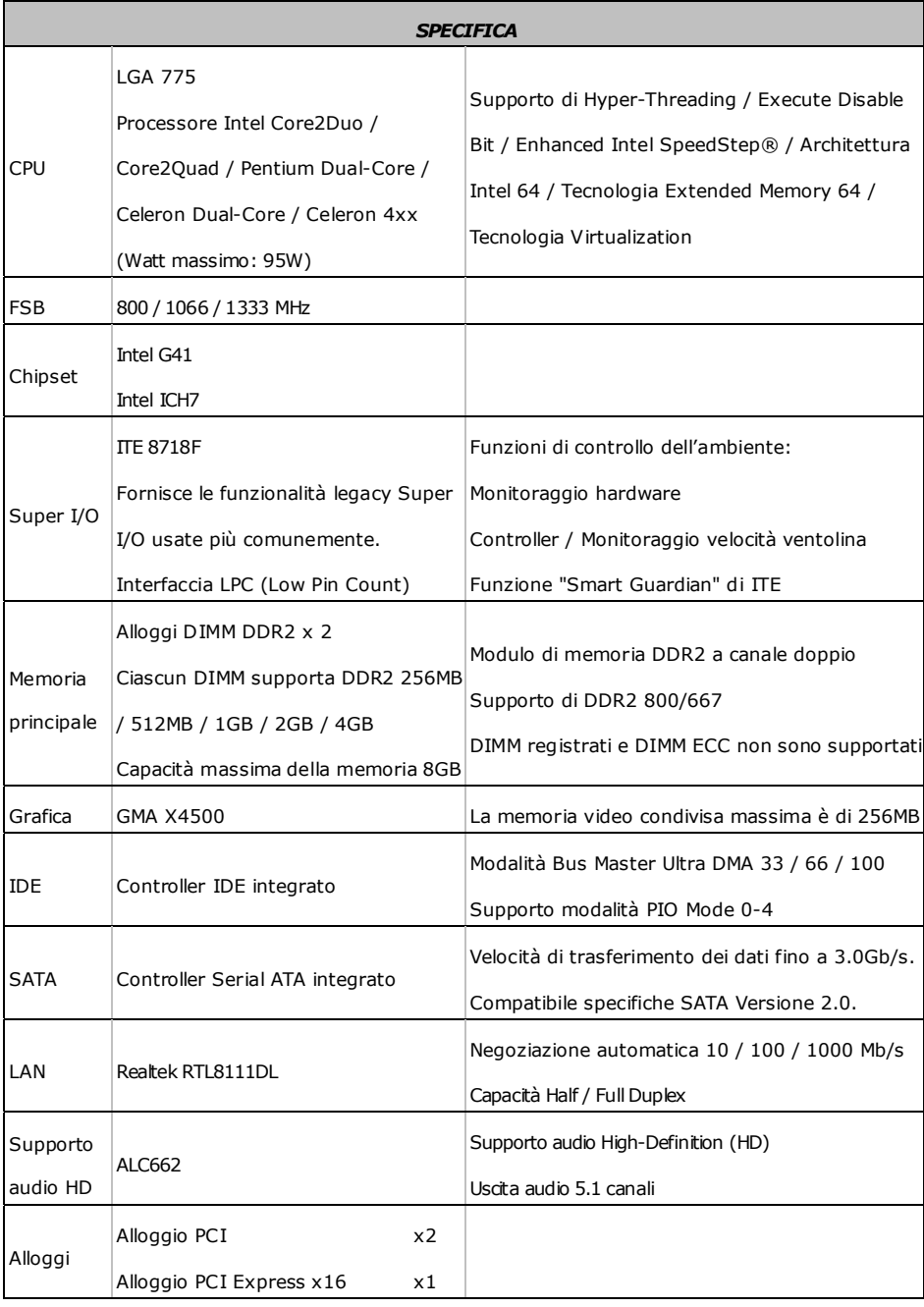

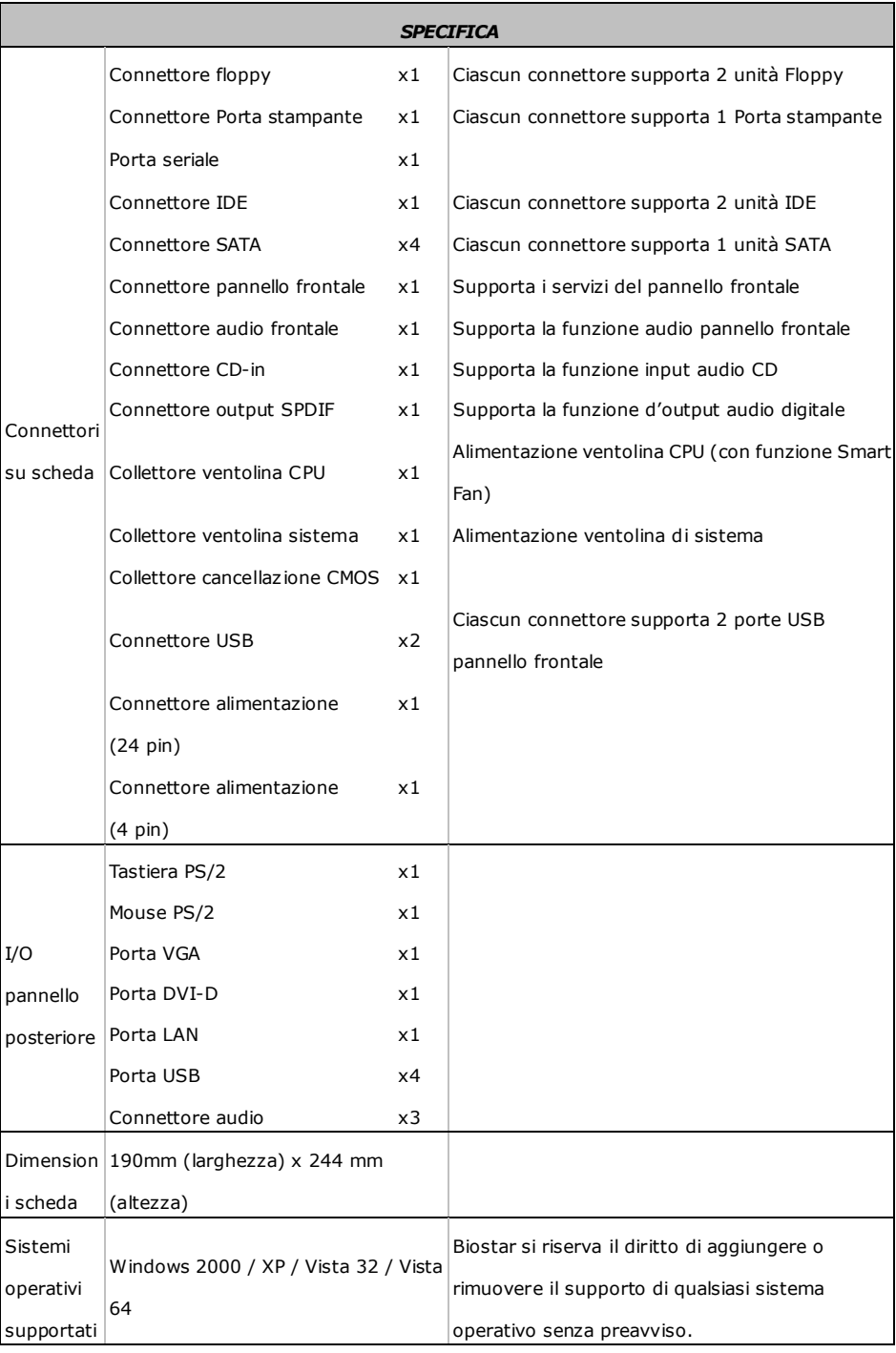

### **SPANISH**

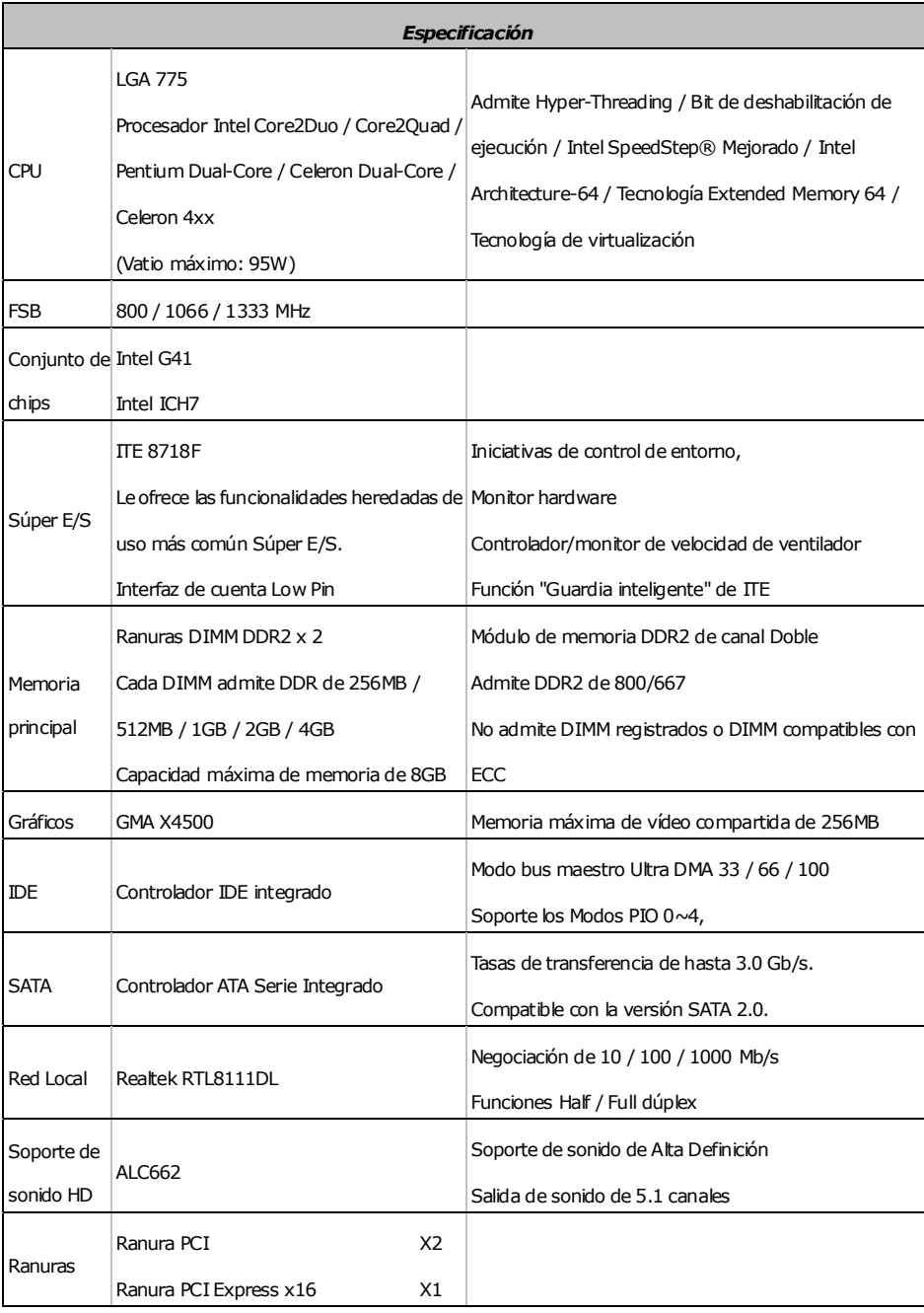

-

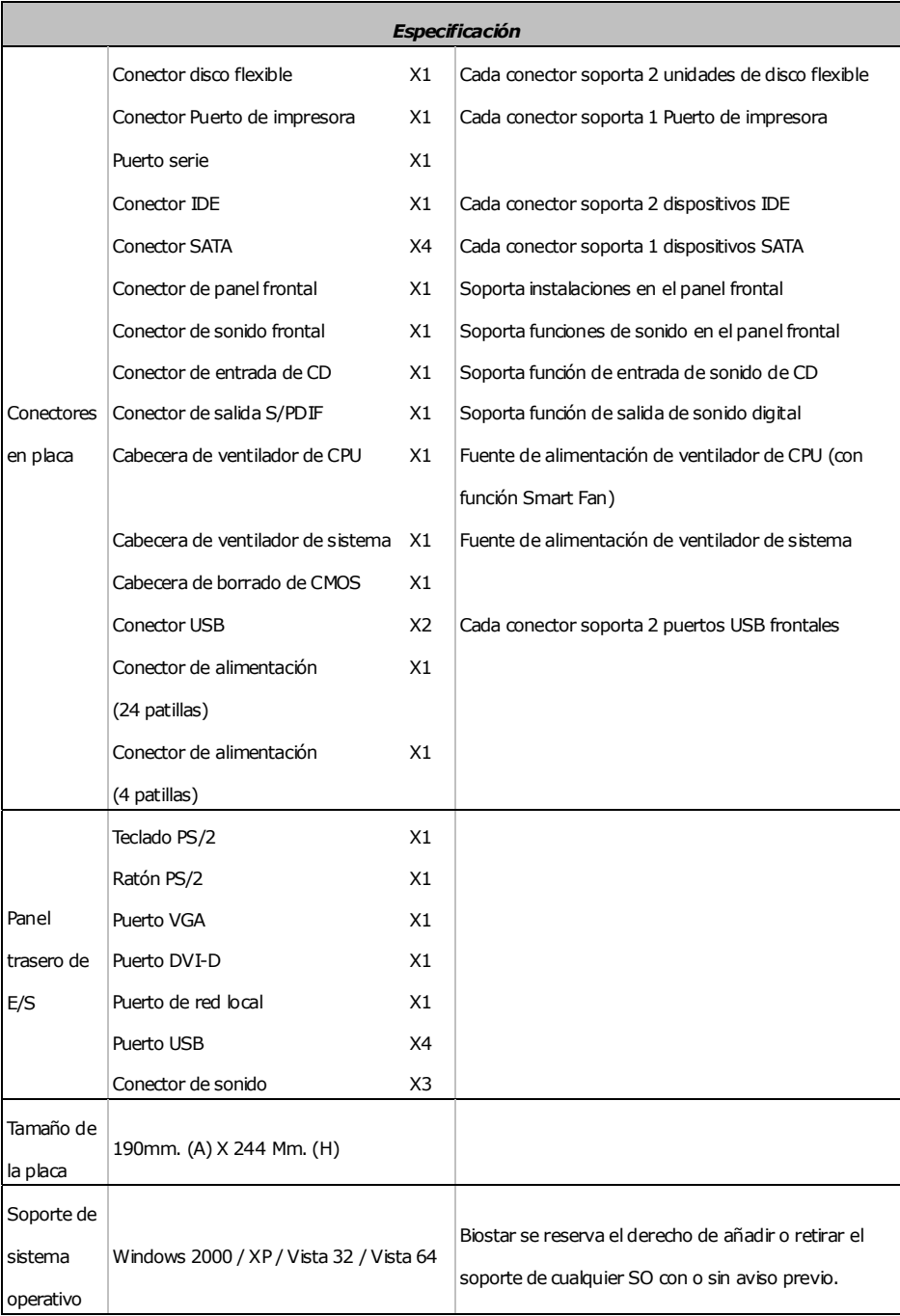

 $\equiv$ 

## **PORTUGUESE**

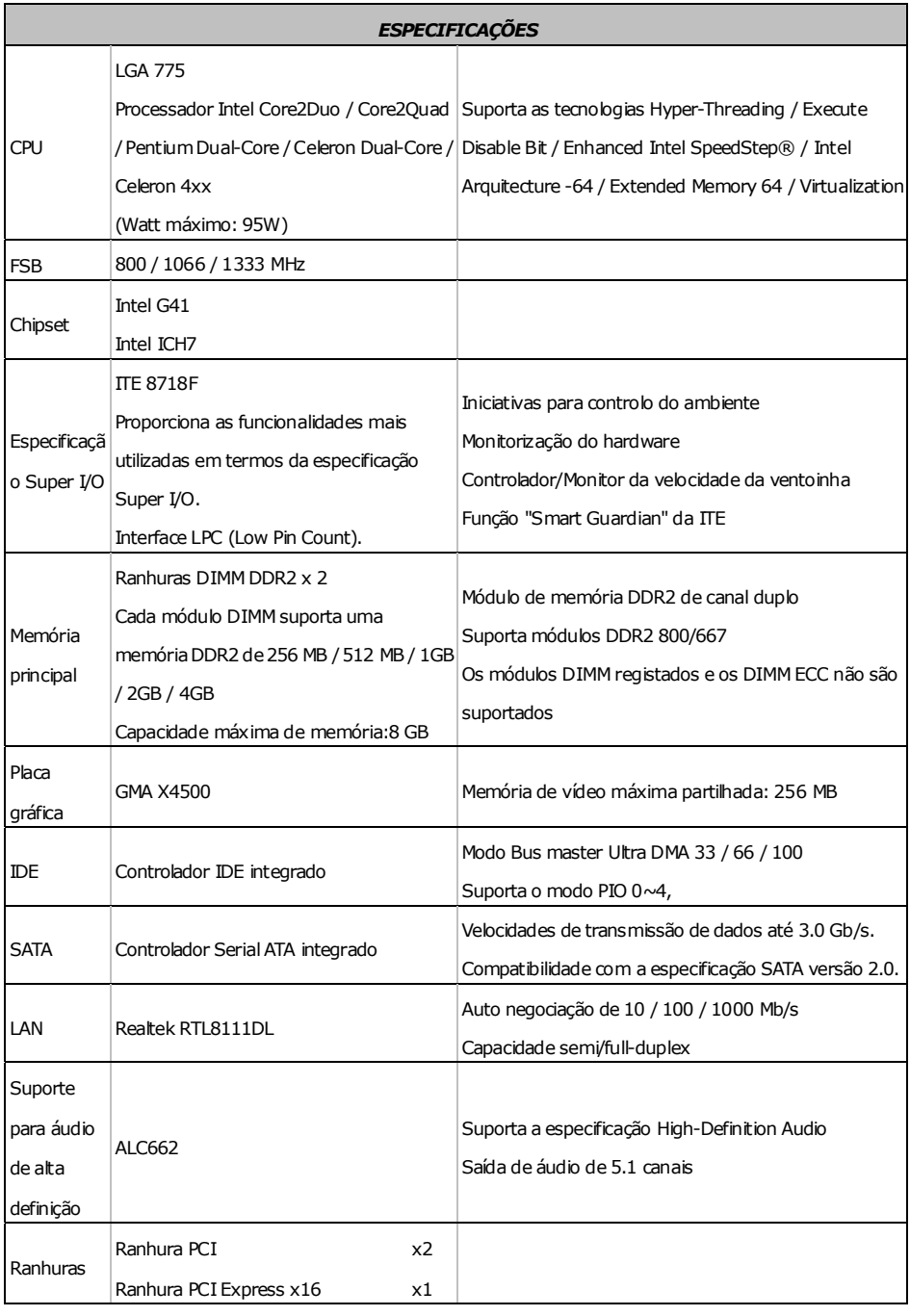

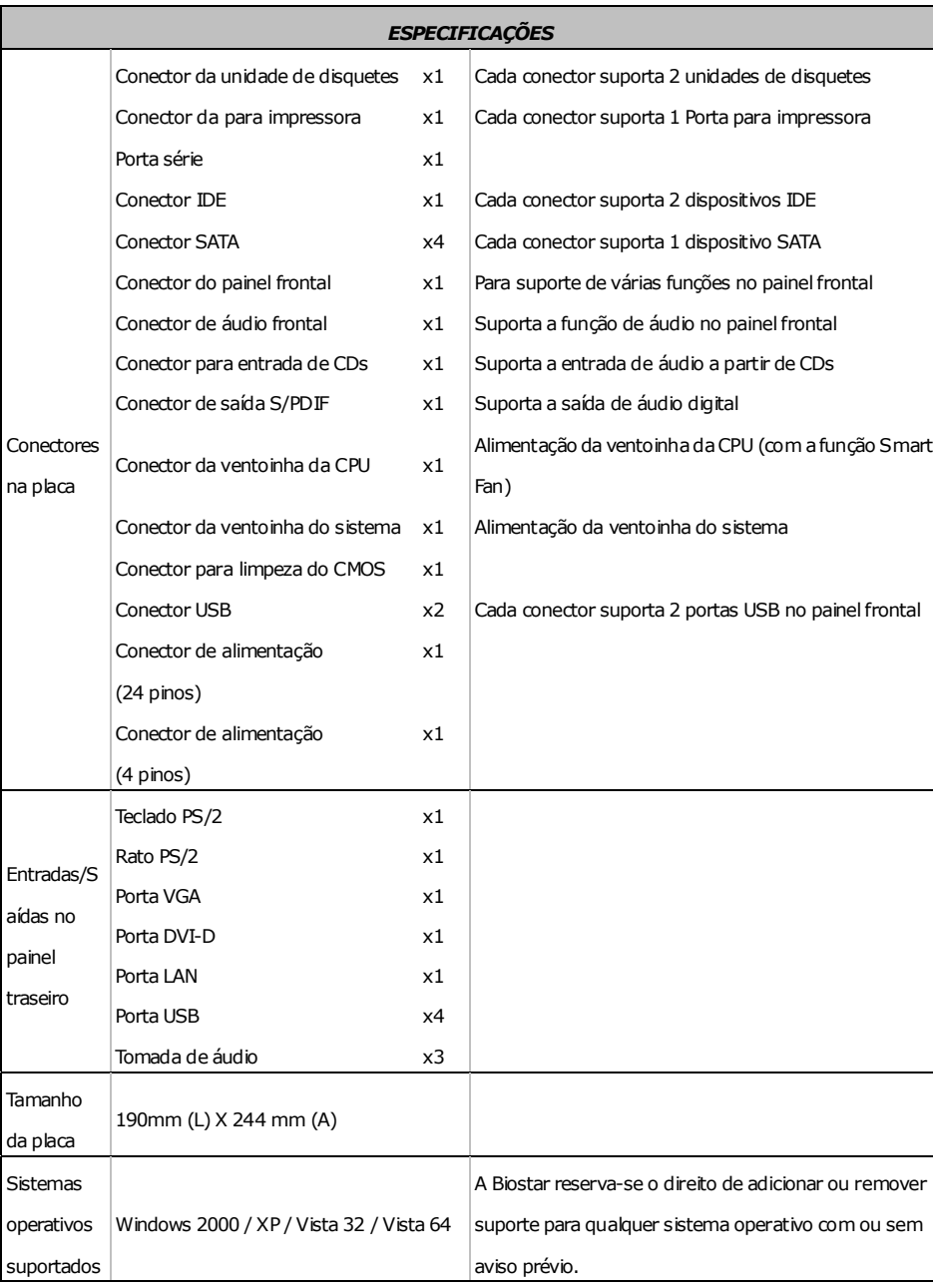

 $\equiv$ 

### **POLISH**

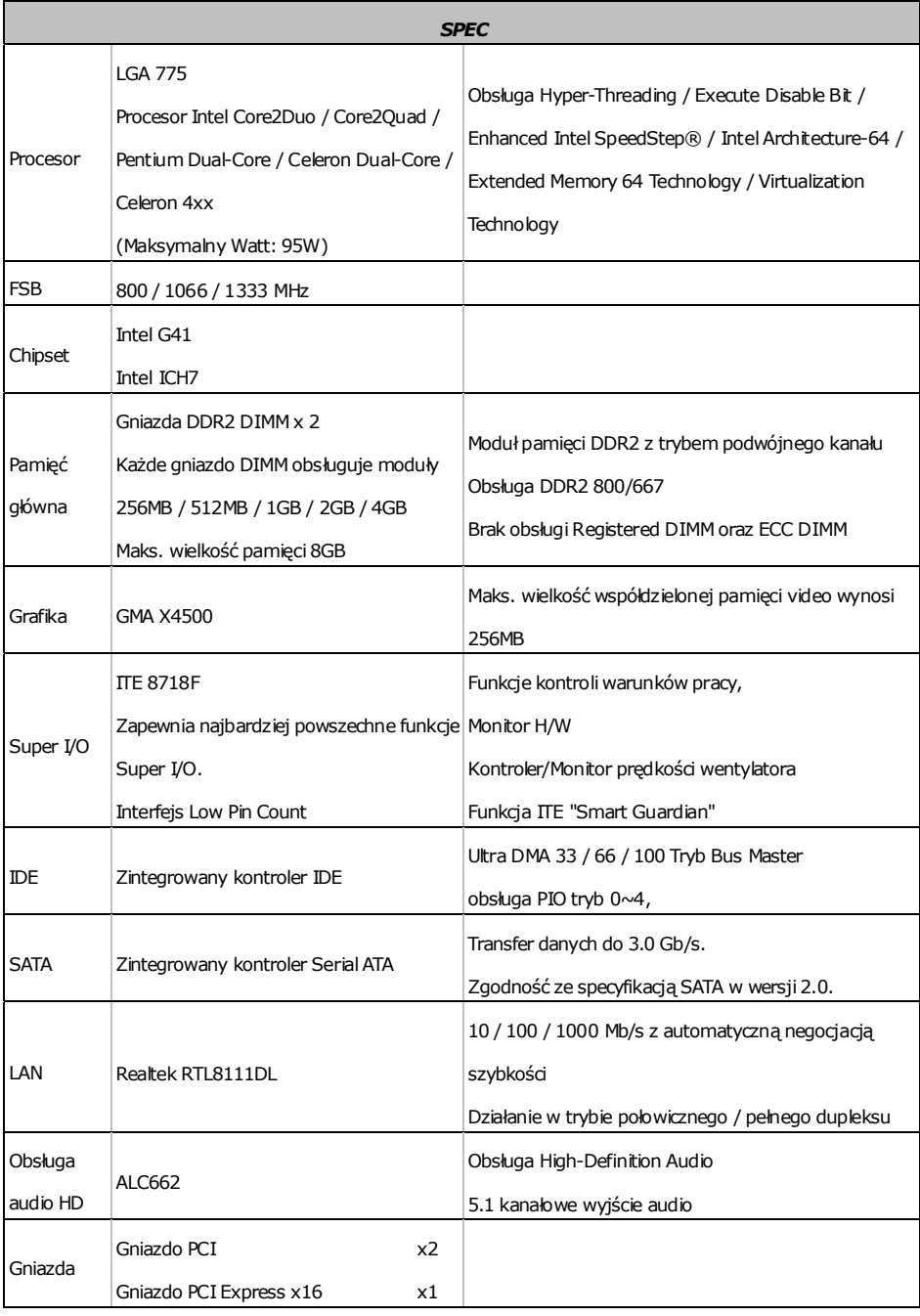

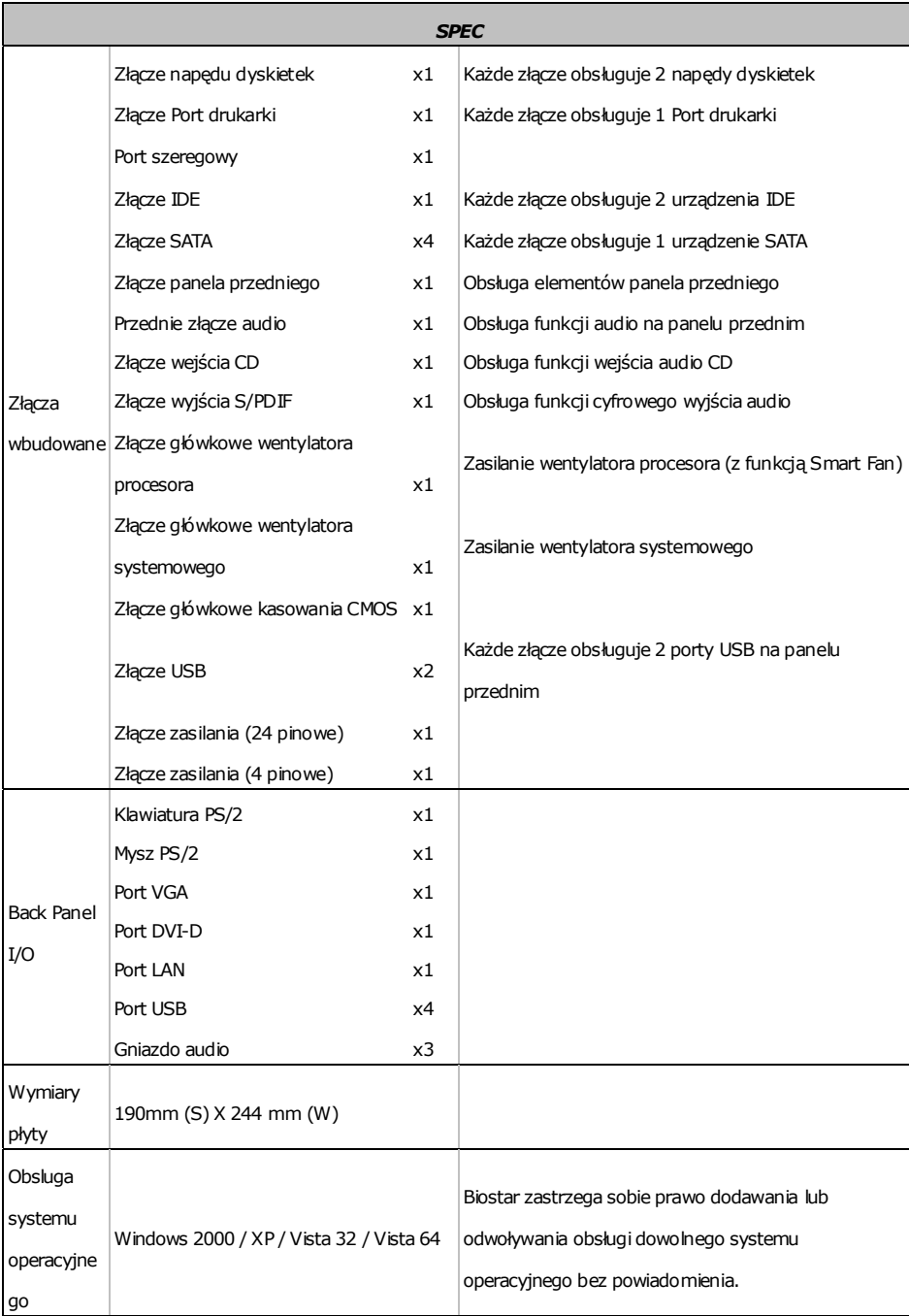

 $\equiv$ 

### **RUSSIAN**

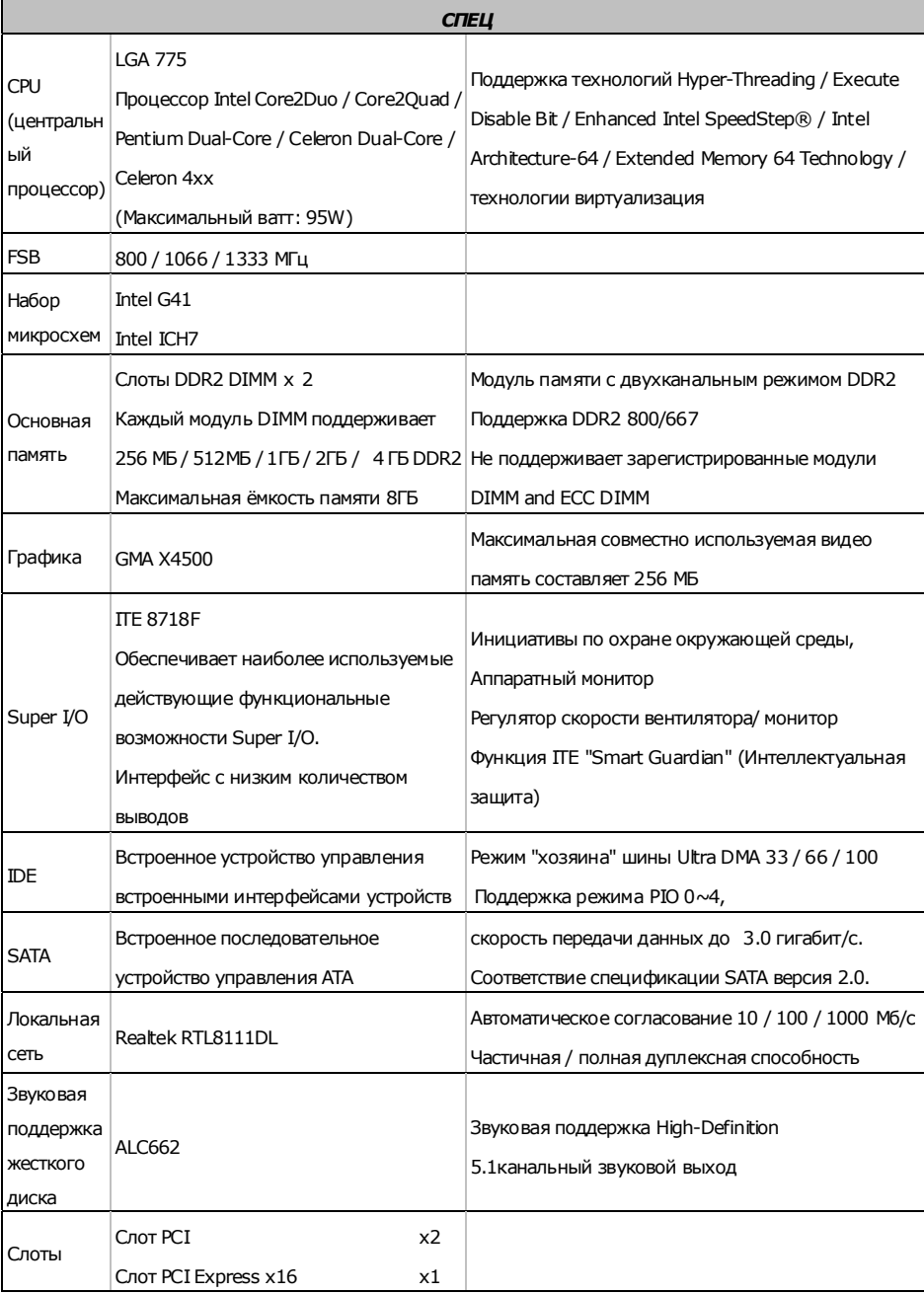

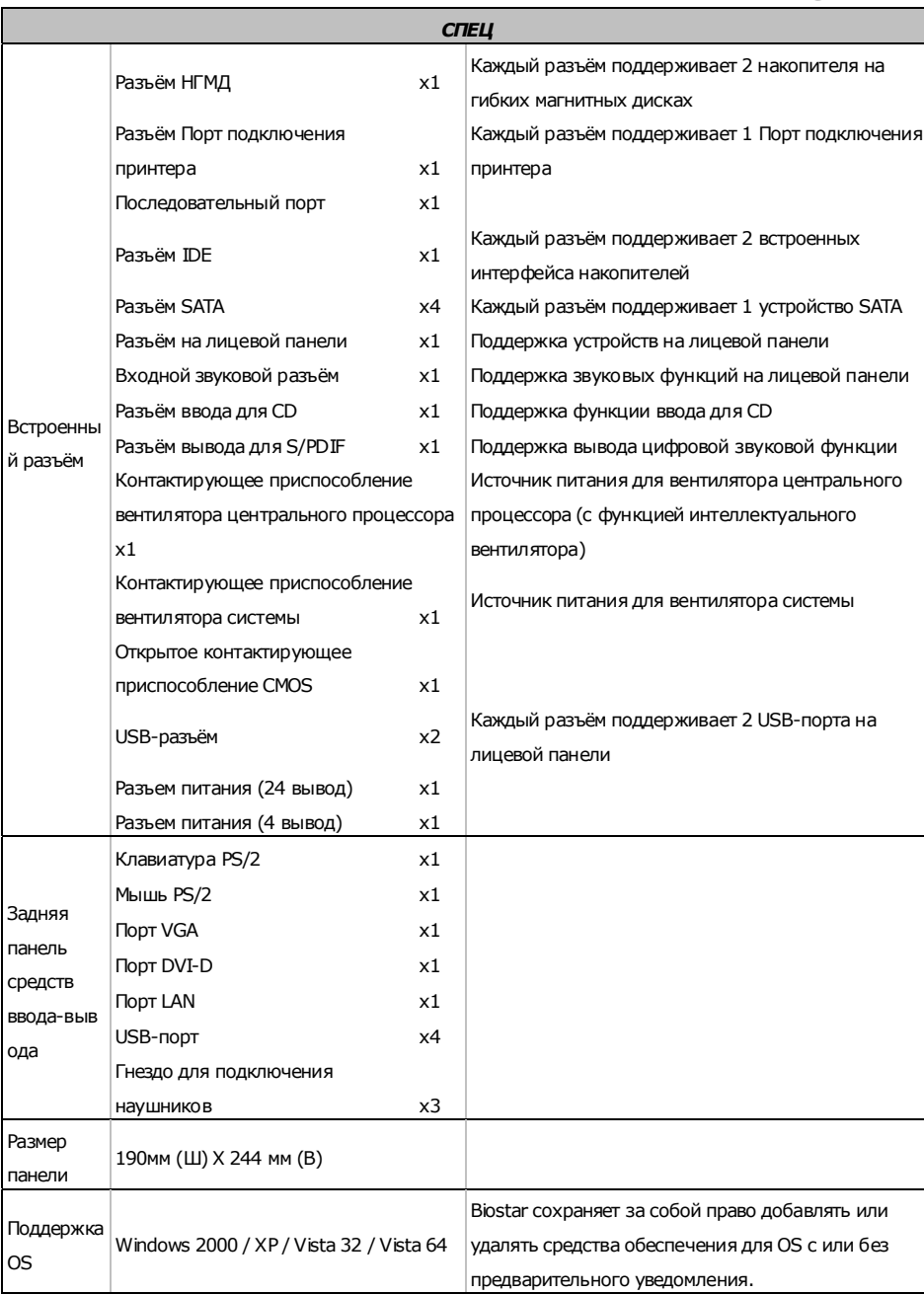

 $\equiv$ 

### **ARABIC**

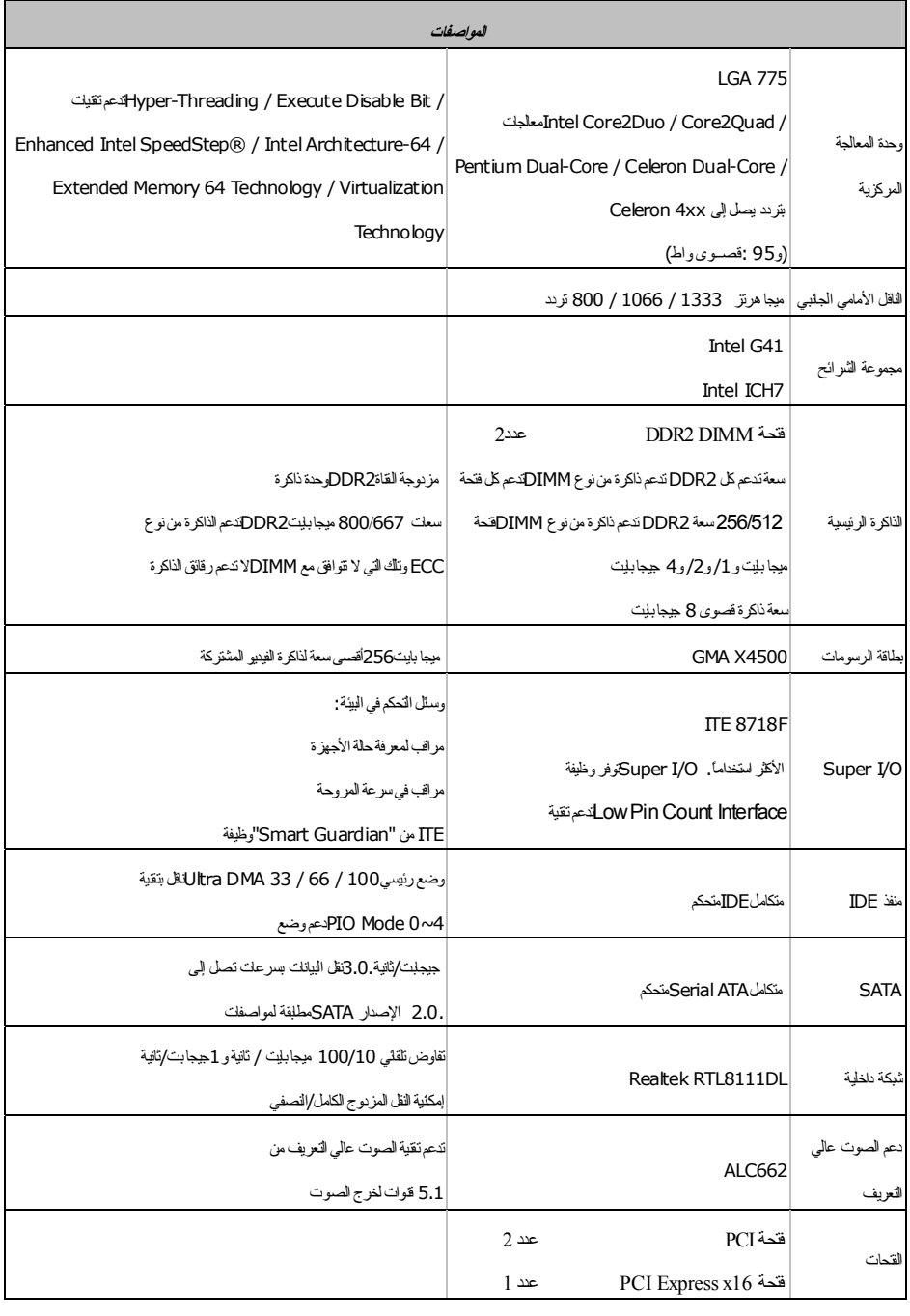

**G41 DVI** 

| المواصفات         |                                         |                     |                                                                                    |
|-------------------|-----------------------------------------|---------------------|------------------------------------------------------------------------------------|
|                   | منفذ محرك أقراص مرنة                    | $1 -$               | يدعم محركين للأقراص المرنة                                                         |
|                   | منفذطابعة                               | $1 -$               |                                                                                    |
|                   | منغذ تسلسلي                             | عدد 1               |                                                                                    |
|                   | منغذ IDE                                | عد 1                | DE[يدعم كل منفذ الثين من أجهزة                                                     |
|                   | منفذ SATA                               | $4 \times$          | SATAكيدعم كل منفذ ولحد من أجهزة                                                    |
|                   | منفذ اللوحة الأملمية                    | عد 1                | يدعم تجهيز ات اللوحة الأمامية                                                      |
| العنافذ على سطح   | منفذ الصوت الأملمي                      | عدد 1               | يدعم وظيفة الصىوت باللوحة الأمامية                                                 |
| الوحة             | منفذ CD-IN                              | عدد 1               | يدعم وظيفة دخل صوت القرص المدمج                                                    |
|                   | منفذ خرج S/PDIF                         | عدد 1               | إيدعم وظيفة خرج الصوت الرقمى                                                       |
|                   | وصلةمر وحة وحدة المعالجة المركزية       | عد $1$              | Smart Fanلوَّصيل الطاقة لمروحةوحدة المعالجة مع وظيفة                               |
|                   | وصلةمروحة للظام                         | $1 -$               | أنو صبل الطاقة لمر و حة النظام                                                     |
|                   | وصلةمسح CMOS                            | $1 -$               |                                                                                    |
|                   | منفذ USB                                | $2 \nightharpoonup$ | بالوحة الأماميةJSBليدعم كل منفذ فتحتى                                              |
|                   | منفذتوصيل الطقة(24ينوس) ع               | ىد 1                |                                                                                    |
|                   | منفذتوصيل الطقة (إنبلبيس)               | $1 -$               |                                                                                    |
|                   | لوحة مفلتيح PS/2                        | عدد 1               |                                                                                    |
|                   | ملوس PS/2                               | $1 -$               |                                                                                    |
| منافذ دخل/خرج     | منغذ VGA                                | عدد 1               |                                                                                    |
| للوحة الخلفية     | منافذ DVI-D                             | $1 -$               |                                                                                    |
|                   | منفذ شبكة اتصال مطية                    | $1 -$               |                                                                                    |
|                   | منافذ USB                               | $4 \text{ }$        |                                                                                    |
|                   | مقبس صوت                                | عد 3                |                                                                                    |
| حجم اللوحة        | 190م (عرض) X 244مم (ارتفاع)             |                     |                                                                                    |
| دعم أنظمة التشغيل | Windows 2000 / XP / Vista 32 / Vista 64 |                     | بعقها في إضافة أو إزالة الدعم لأي نظام تشغل بلخطار أو بدون Biostarتخفظ<br>لِنطار . |

## **JAPANESE**

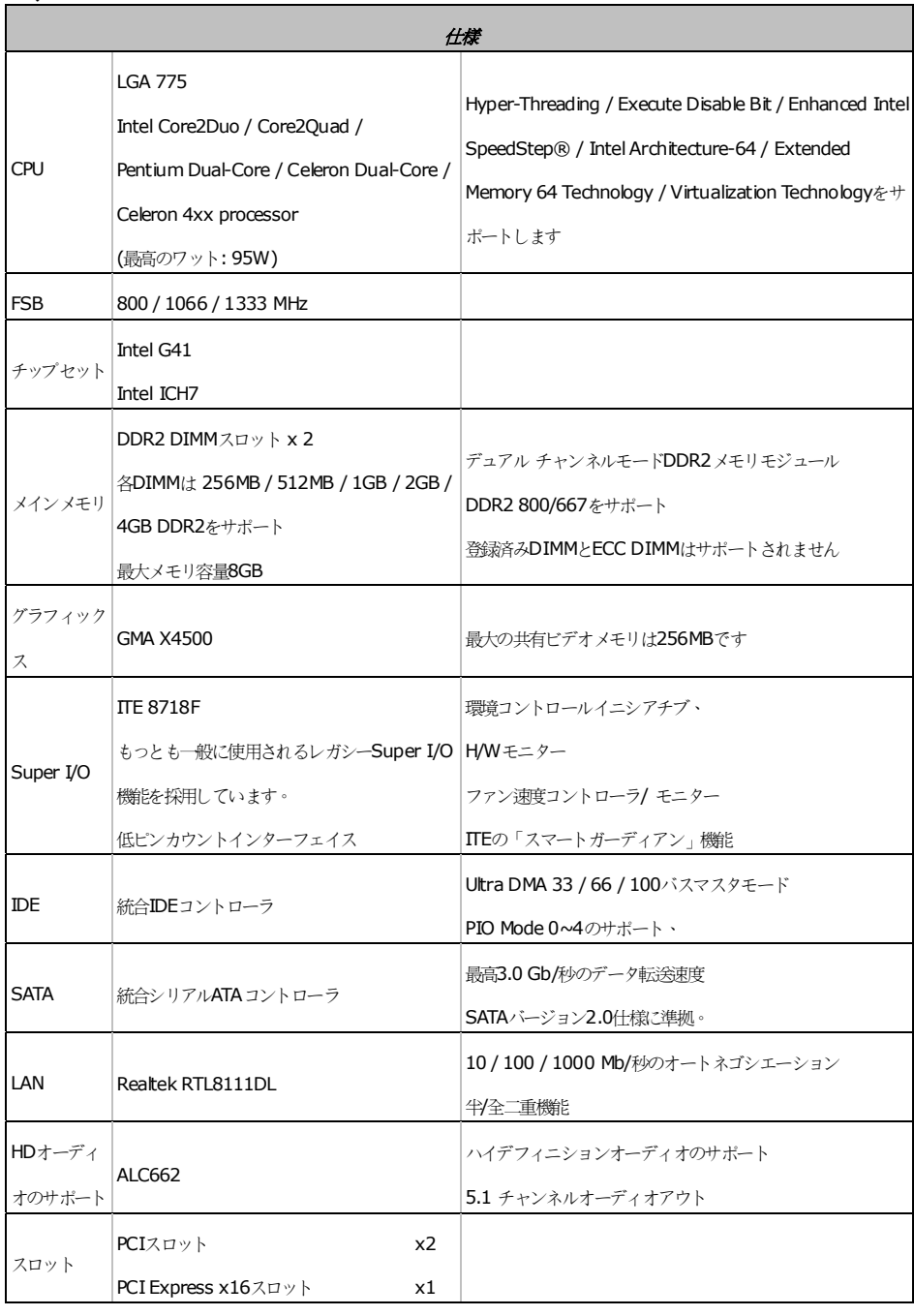

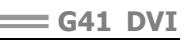

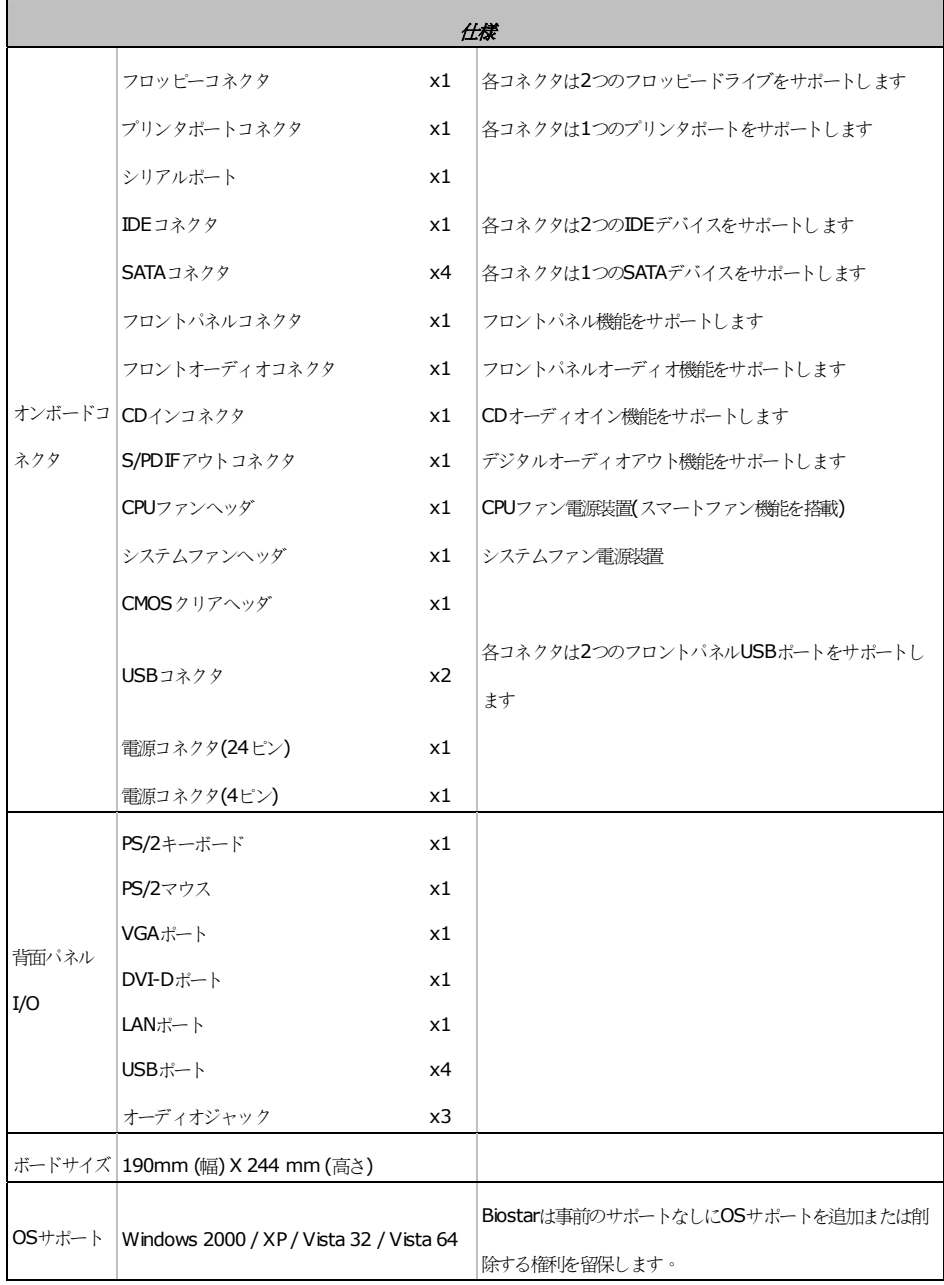

2009/06/08